# <span id="page-0-0"></span>**FleetLink** Safety Dashboard

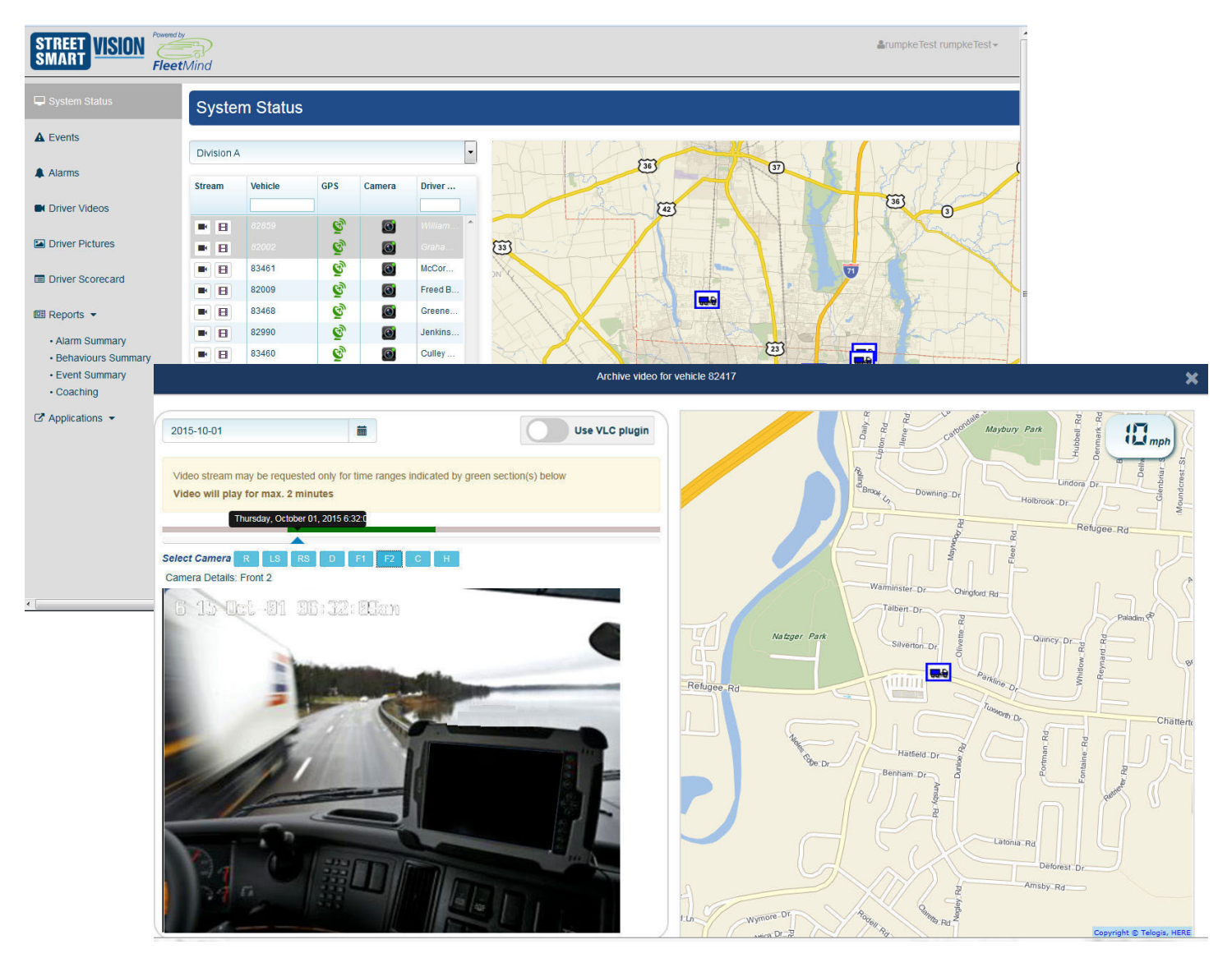

# User Guide

# **Contents**

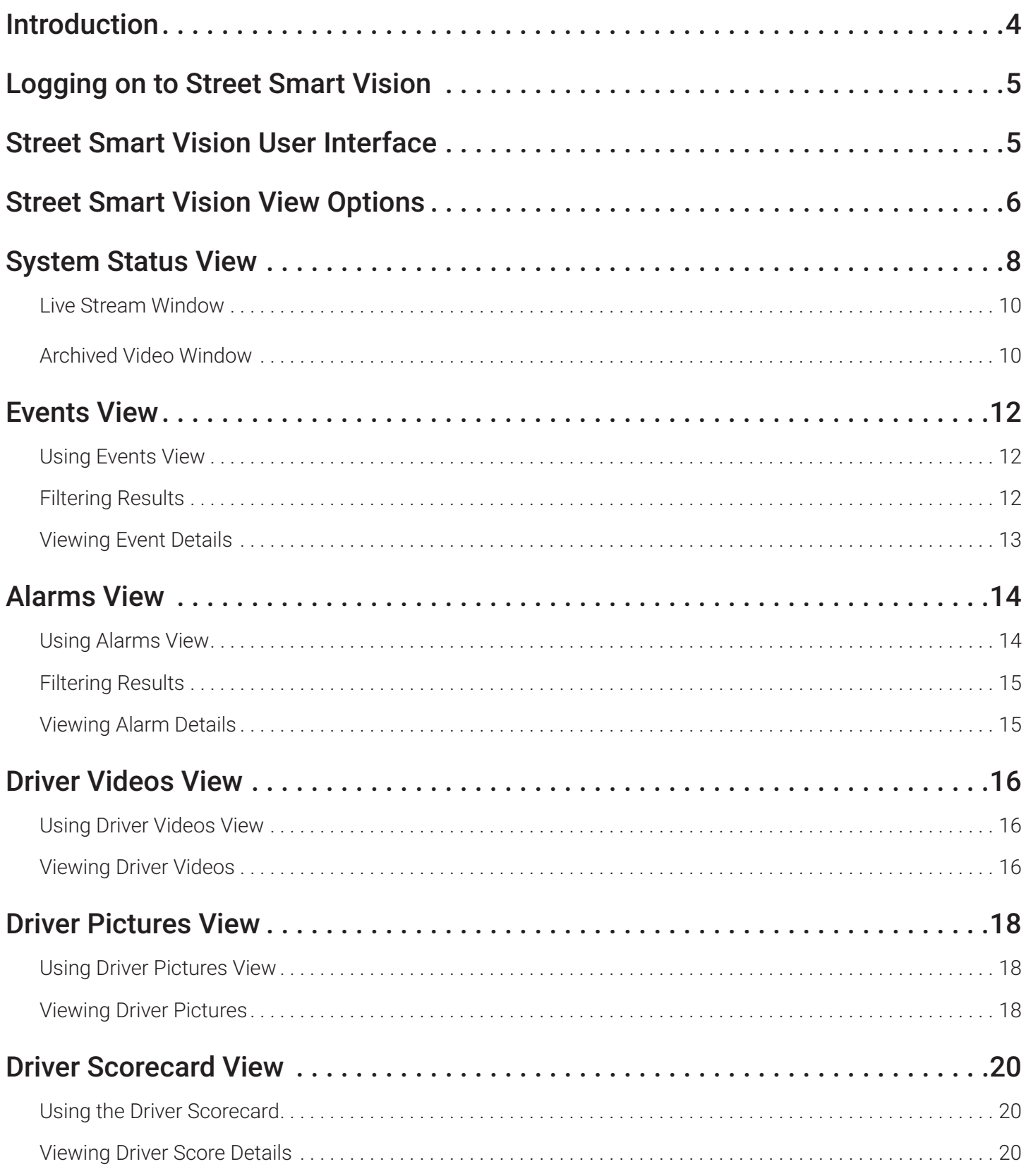

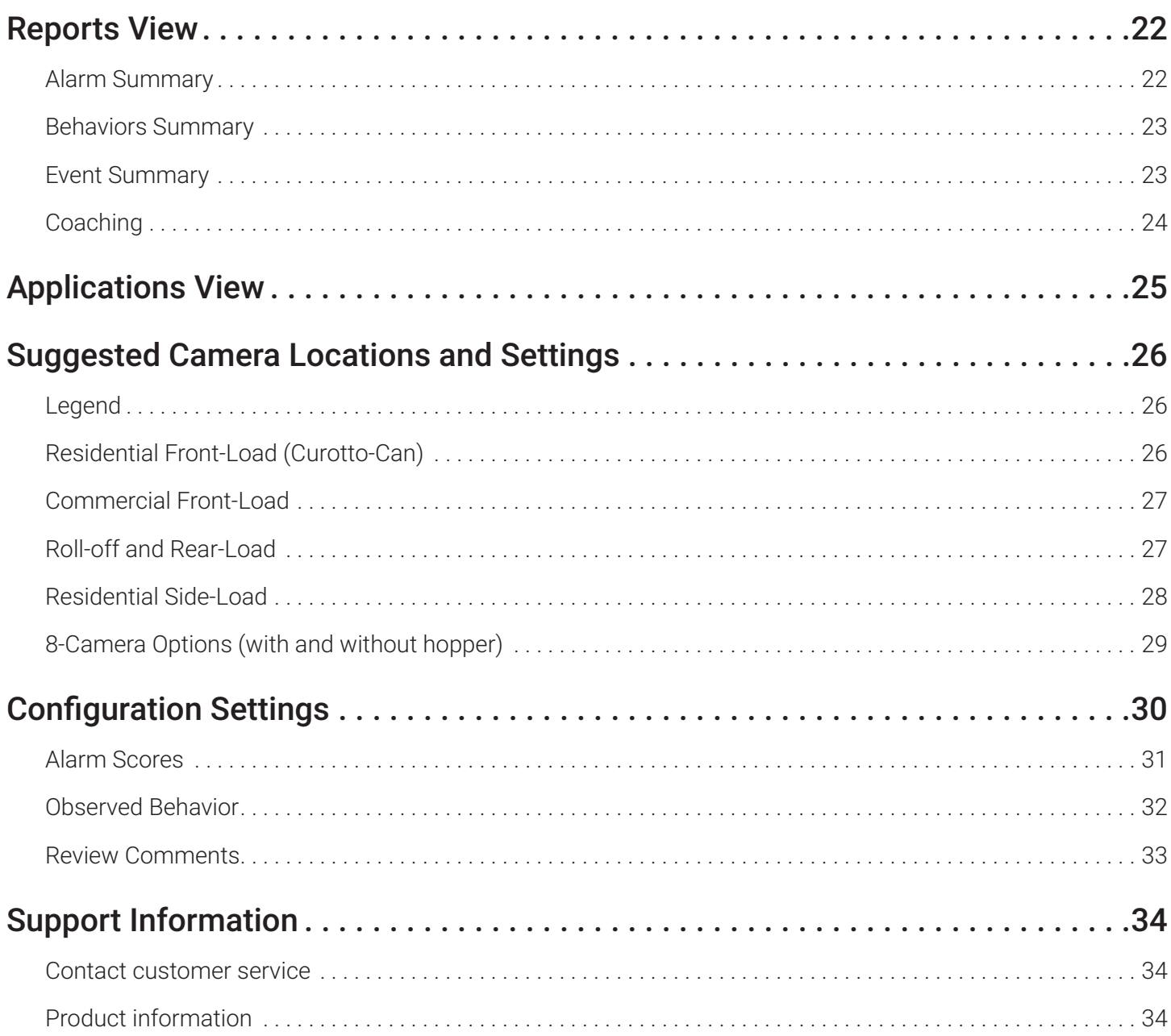

# <span id="page-3-0"></span>Introduction

#### Note:

FleetLink Safety Dashboard is referred to as Street Smart Vision throughout this document.

Street Smart Vision is a web-based application that provides real-time and historical views of vehicles, drivers, and their activities. Its DVR capabilities enable refuse managers to remotely view—on any web-connected device (laptop, tablet, smart phone)—what the cameras see on each vehicle in their fleet, providing a valuable tool for logging and addressing important incidents and events that could greatly impact their organizations' productivity, safety, and security.

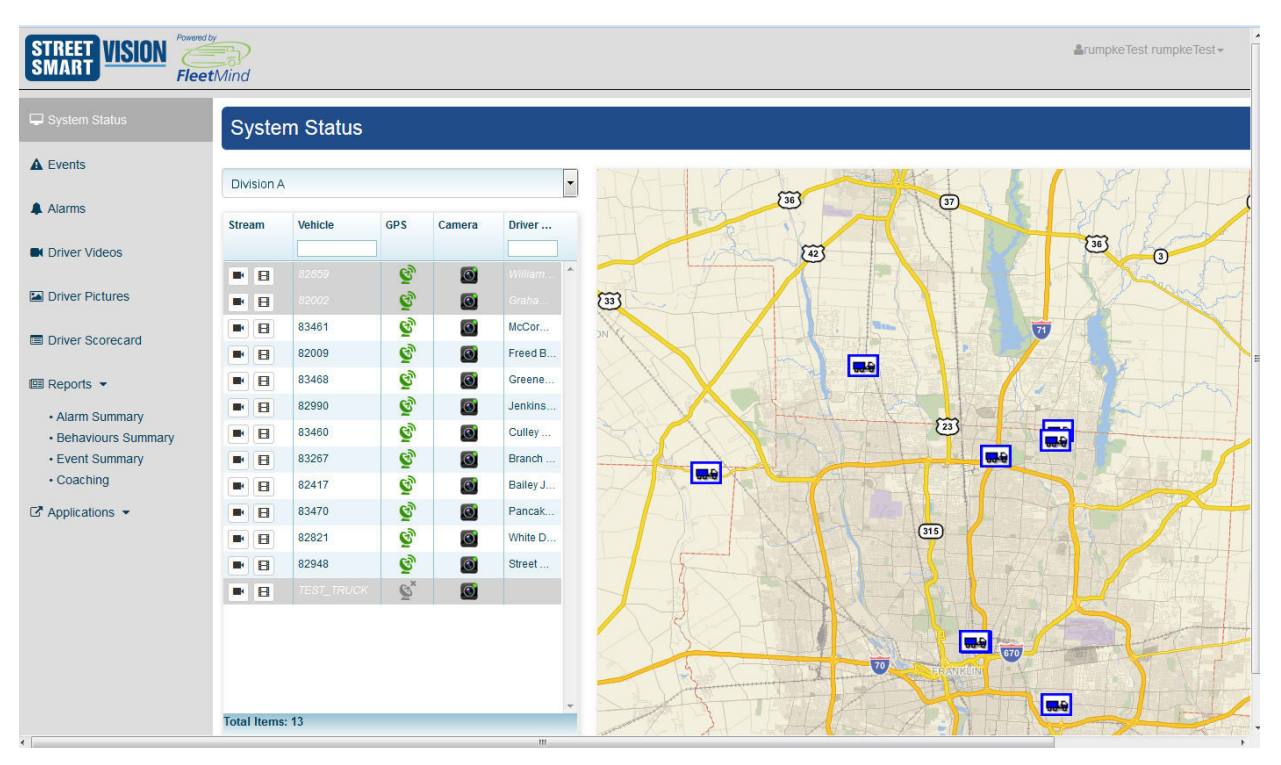

Using Street Smart Vision, managers can:

- View occurrences of Alarms, for example, speeding, excessive idling, hard braking.
- View videos, both driver-initiated and event-triggered.
- View still pictures taken by drivers.
- See incidents, supervisor-observed or G-Sensor-triggered (accidents).
- Monitor and review driver behavior, schedule subsequent coaching, as required, to ensure compliance with safety policy and company operating procedures.

A Driver Score Card—similar to that used in the FleetLink Reports (aka FRM Reports)—is implemented in Street Smart Vision to assist in driver performance evaluation. Each item in the score card is supported by video recording(s). Street Smart Vision is also fully integrated with the FleetLink Maps (aka FleetWeb) and FleetLink Reports applications.

Street Smart Vision supports up to 8 vehicle-mounted cameras (4 of which may have audio capability).

#### Note:

This document is current with release V1.8 of the Street Smart Vision Software.

# <span id="page-4-0"></span>Logging on to Street Smart Vision

#### Note: User authentication

Access to your Street Smart Vision installation may require login credentials for user authentication.

- 1. Consult your System Administrator to obtain the URL of the application and the necessary login credentials.
- 2. Open your browser and navigate to the provided URL, for example, https://garbage-r-us.com: 0001/StreetSmartCam/.
- 3. Enter your **User** name and **Password**, and then select **Login.**

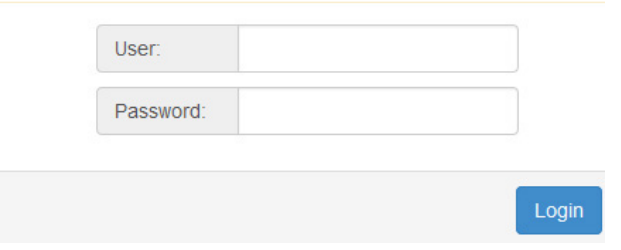

Street Smart Vision launches with the System Status screen as the initial default view.

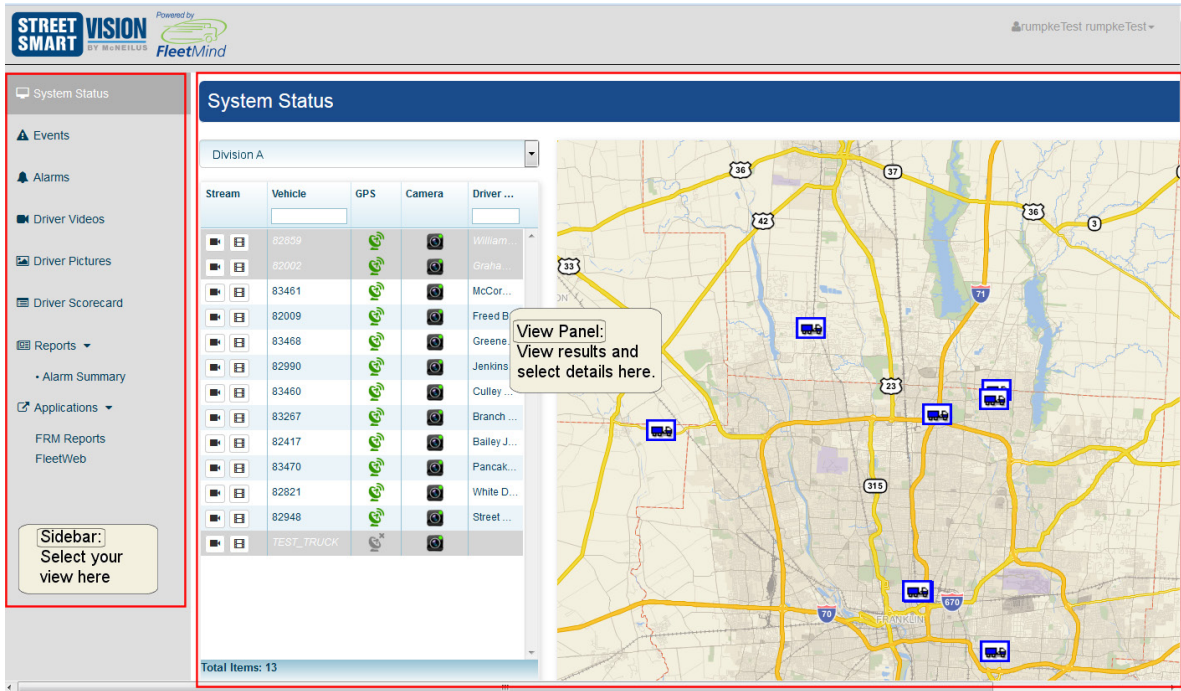

# Street Smart Vision User Interface

The user interface comprises two main areas:

- The sidebar, on the left-hand side, provides menu options that enable to select your view.
- The View Panel, on the right, displays the selected view and enables you to "drill down" to greater levels of detail within the view.

# <span id="page-5-0"></span>Street Smart Vision View Options

You can select a view using the menu options in the sidebar:

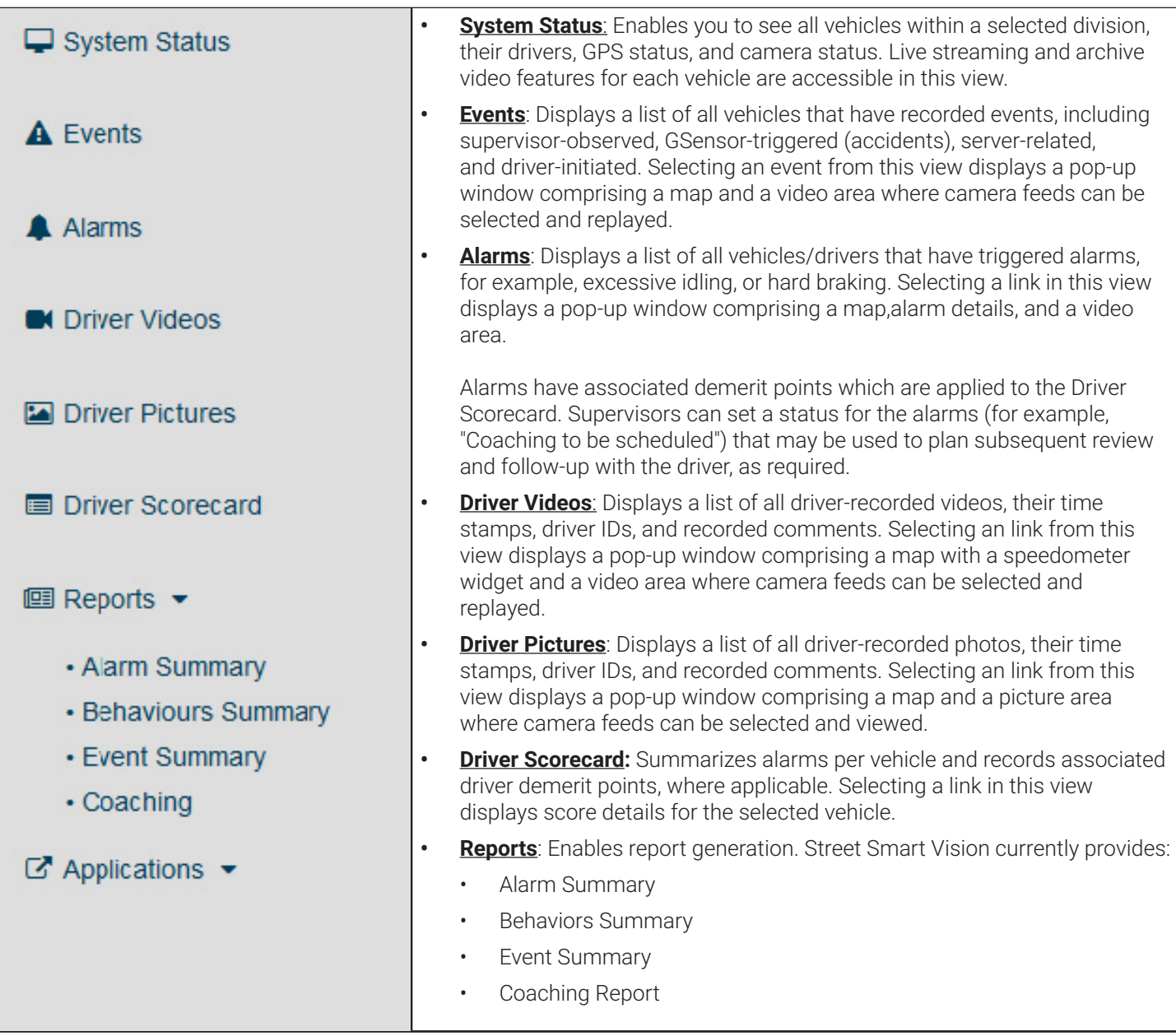

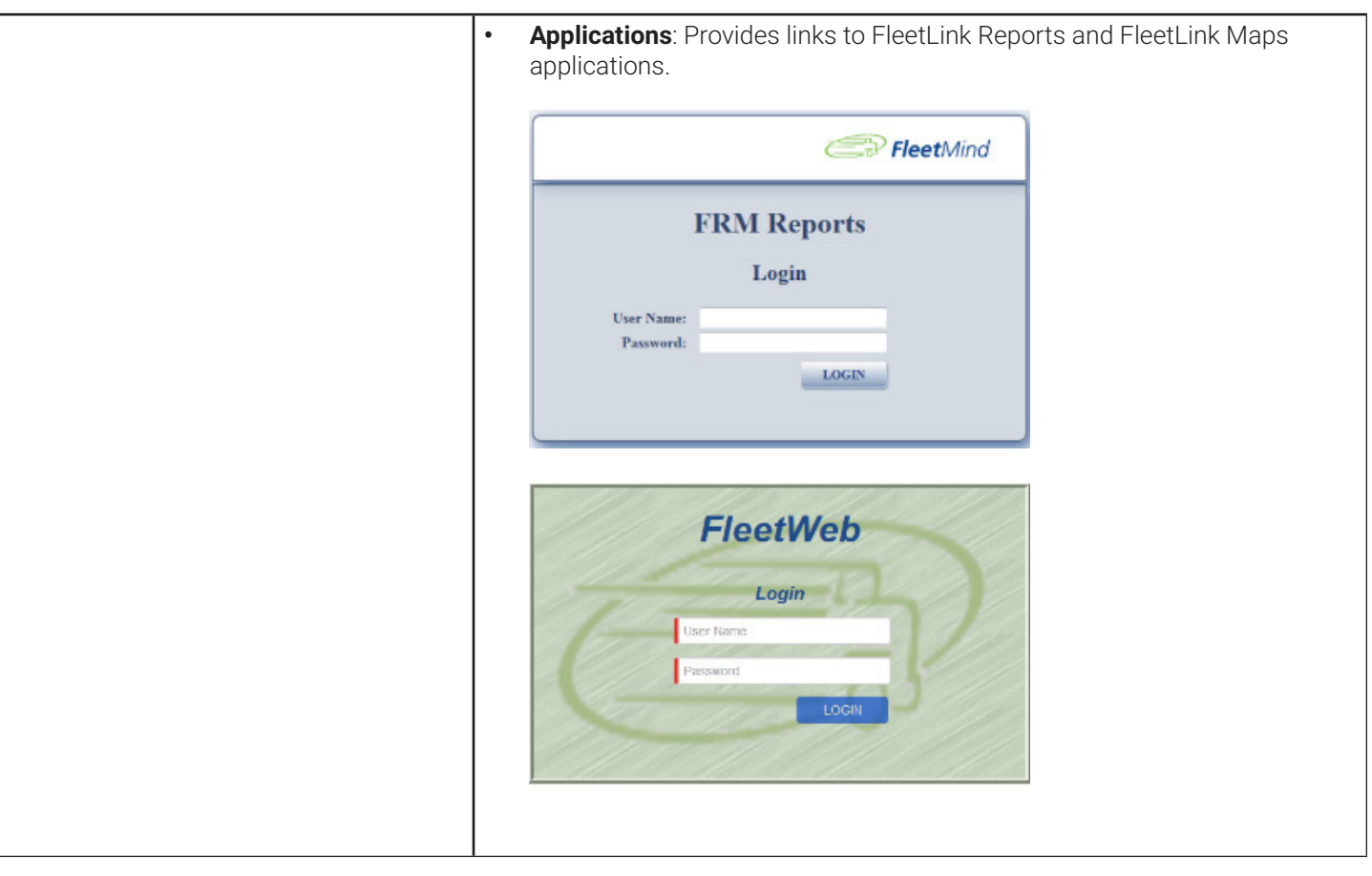

## <span id="page-7-0"></span>System Status View

System Status View is an overview of the fleet of vehicles within a selected division.

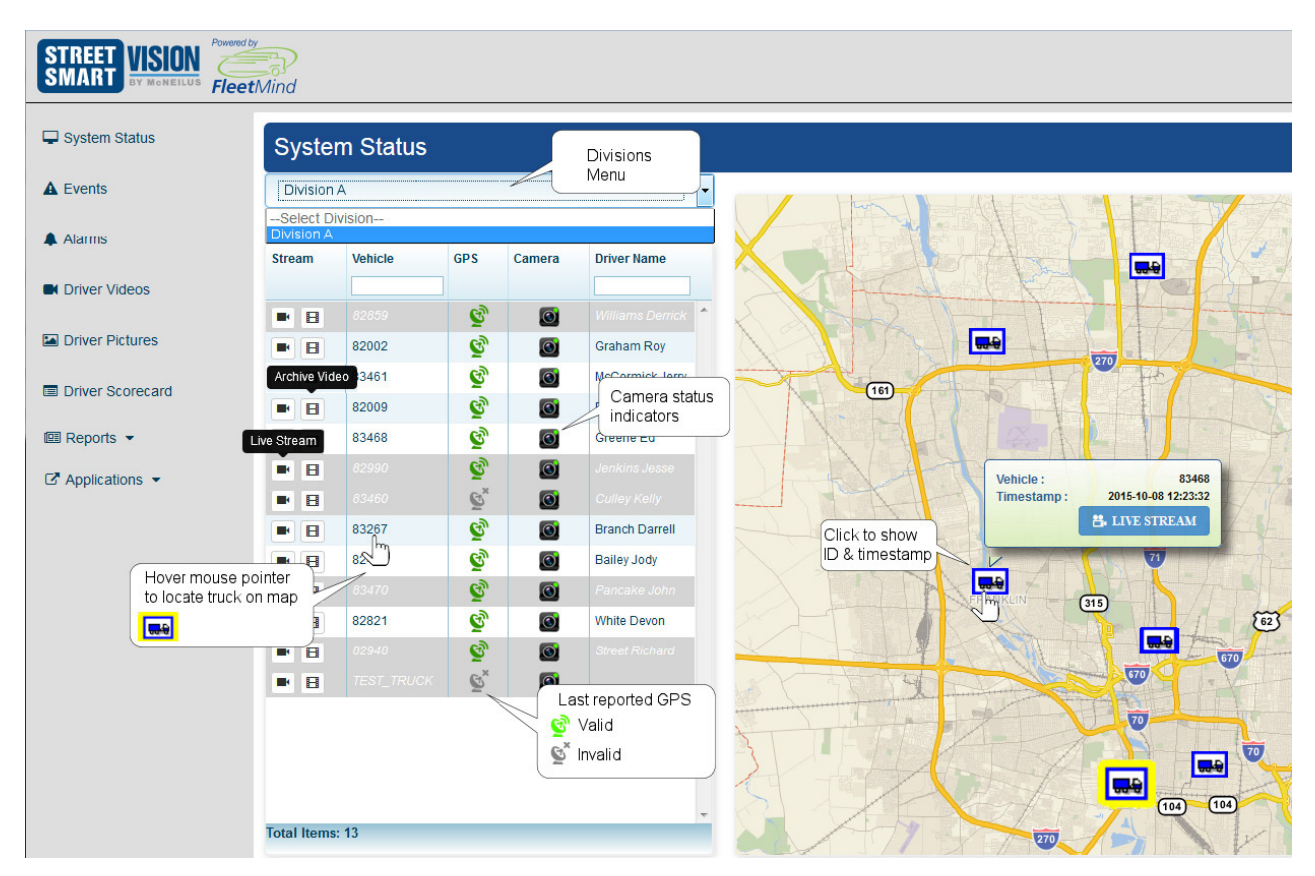

The left-hand panel contains a table showing all vehicles in the division—one row per vehicle.

The right-panel shows a map view of all vehicles in the division, provided that their last reported GPS coordinates are valid.

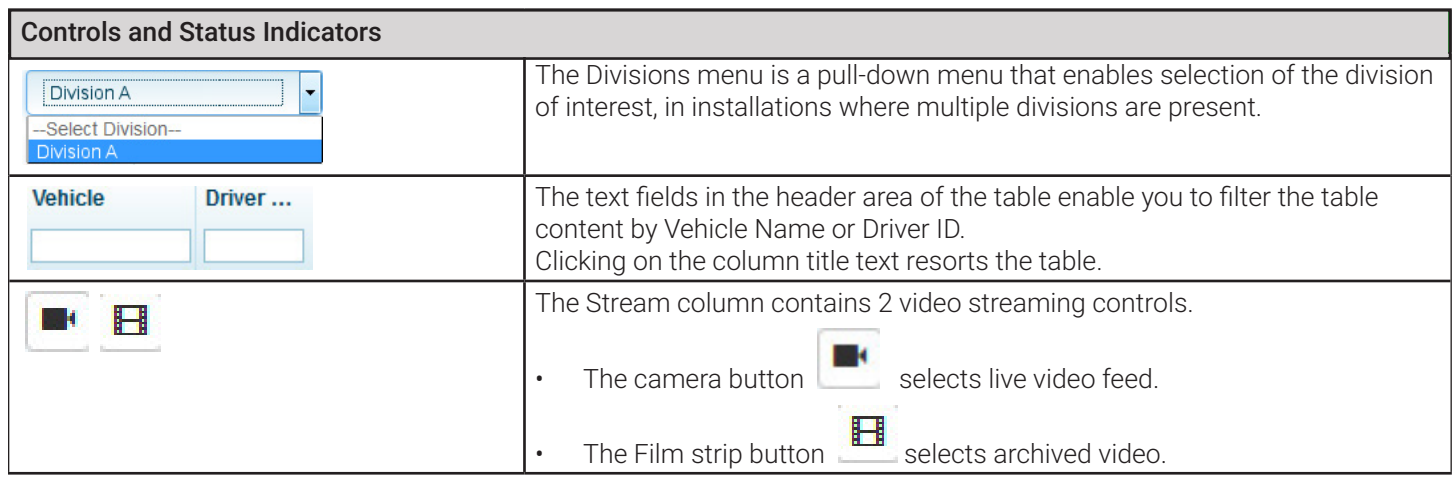

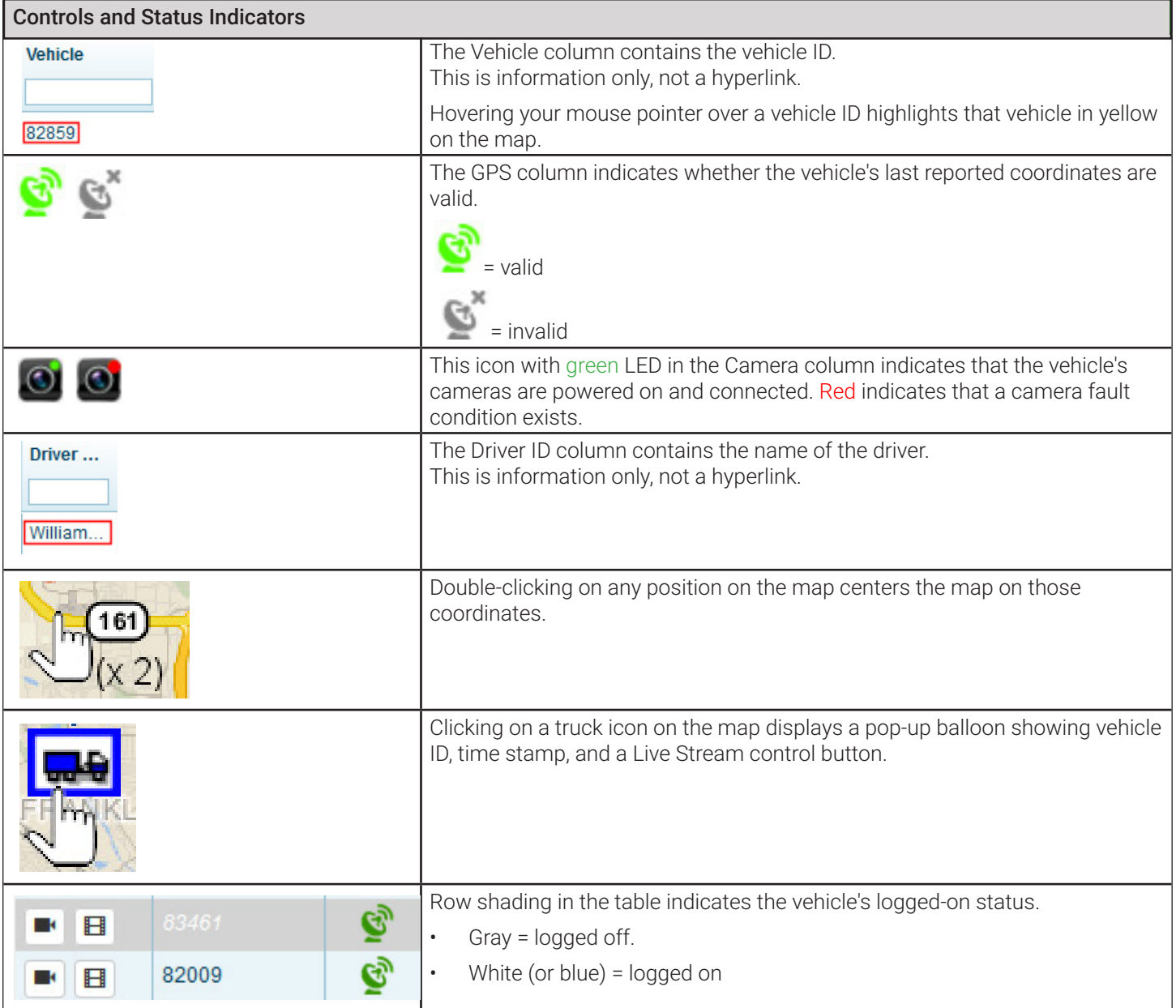

#### <span id="page-9-0"></span>Live Stream Window

• Select a camera.

Live streaming for selected camera displays in the video window.

The truck icon on the map moves along its current path, and the vehicle's current speed displays on the speedometer widget.

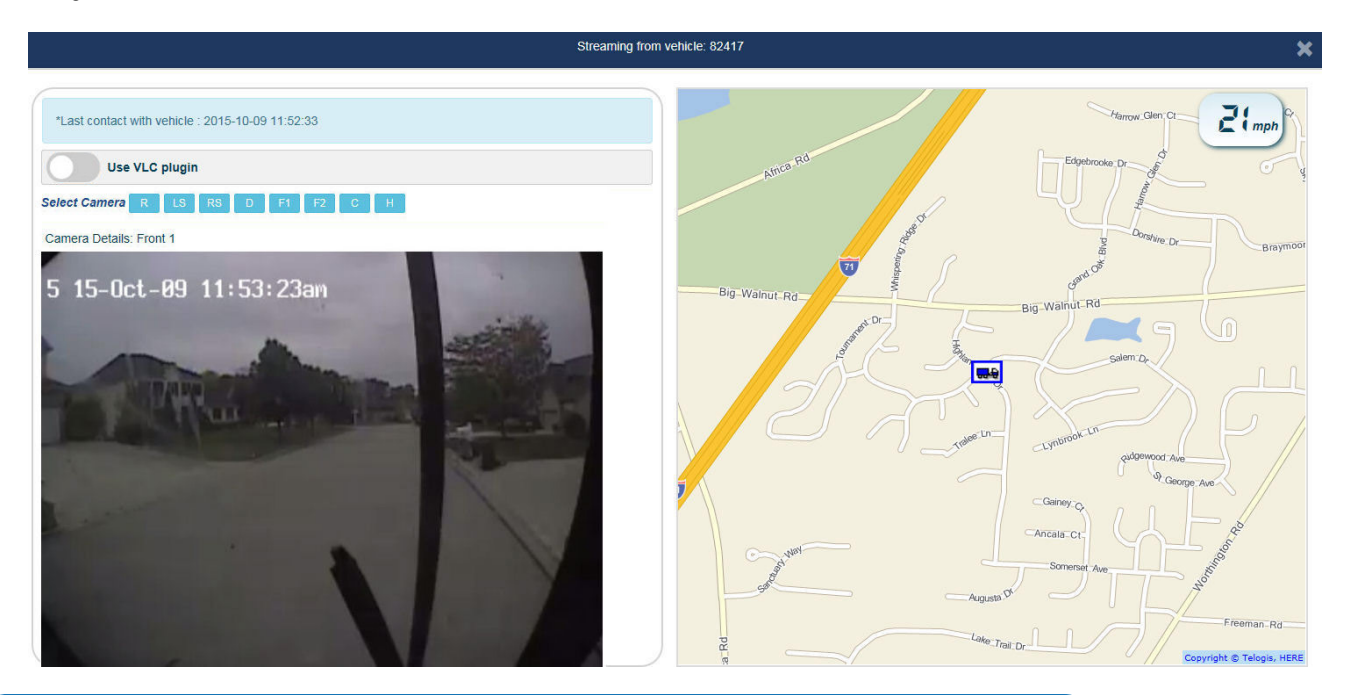

#### Note: VLC plug-in

The **Use VLC plugin** toggle switch forces the use of VLC Media Player plug-in in browsers where it is still supported. Otherwise, the video stream is transcoded and played in a browser-supported format, no plug-in required.

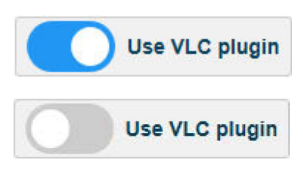

### Archived Video Window

- 1. Select a date from the calendar menu.
- 2. Move the timeline slider to the green segment representing the available video time frame.

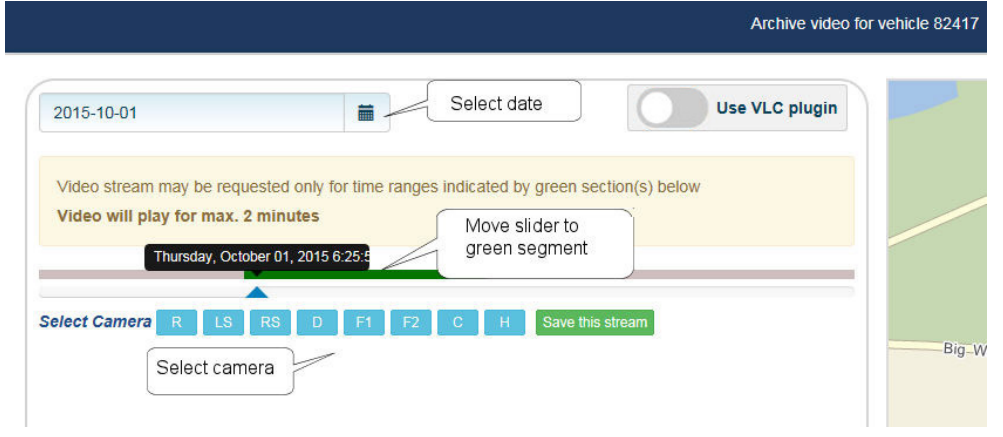

#### 3. Select a camera.

Archived video for selected camera displays in the video window.

The truck icon on the map moves along its current path, and the vehicle's corresponding speed displays on the speedometer widget.

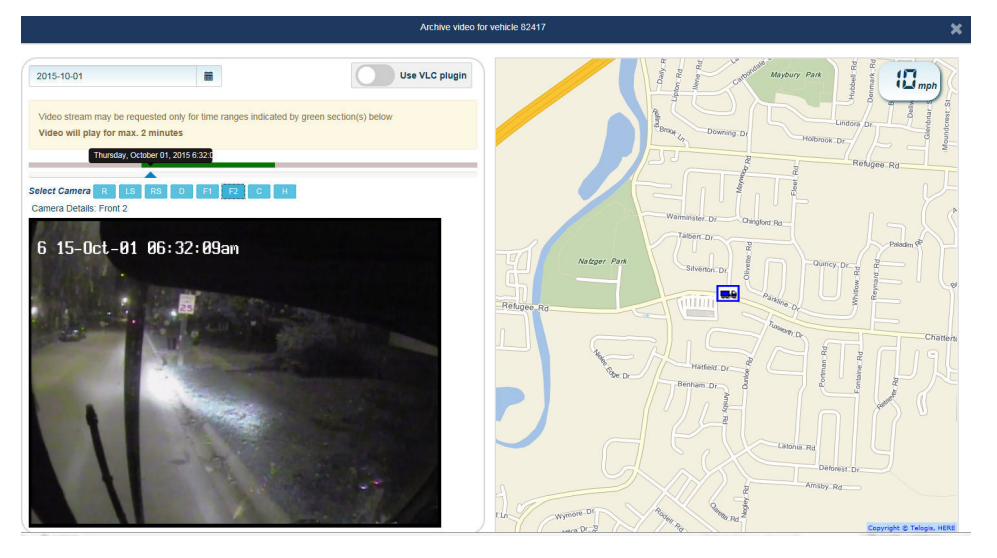

# <span id="page-11-0"></span>Events View

Street Smart Vision Events view displays a list of all vehicles that have recorded events, including supervisor-observed, G-Sensor-triggered (accidents), server-related, and driver-initiated. Selecting an event from this view displays a pop-up window comprising a map and a video area where camera feeds can be selected and replayed.

The events are presented in the form of a table, with each row representing a unique event. You can refine results by using the filtering features for each column. (See [Filtering Results.](#page-11-1))

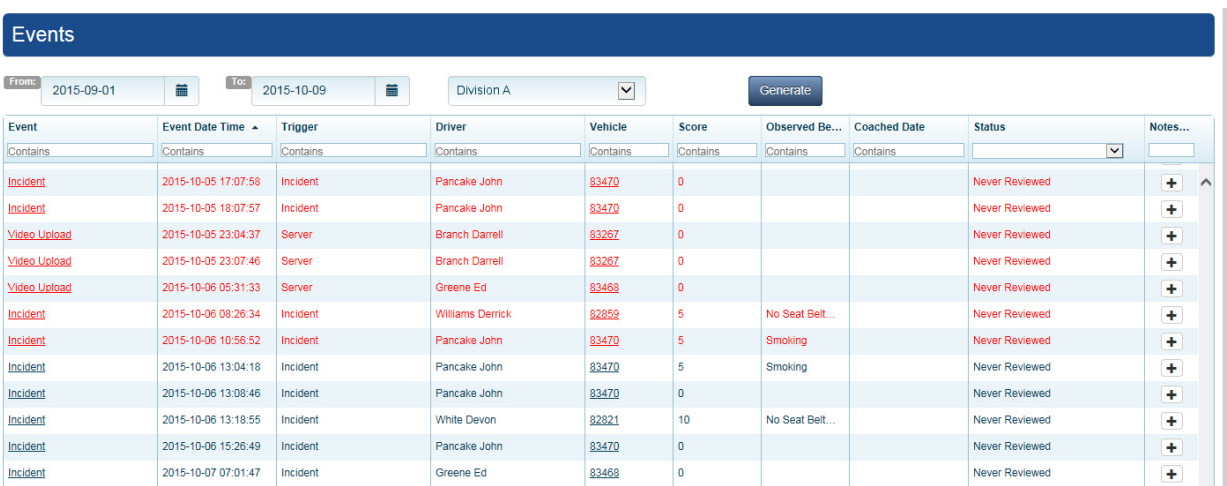

Events that have been received by the server and have not been reviewed by a supervisor after a period of 3 days are displayed in red.

Upon reviewing the incident, the supervisor can change its status, and it will display in its normal color thereafter. See Viewing Event Details.

### Using Events View

- 1. The view displays initially with events for the current day. You can select a different date or range of dates using the From and To calendar menus.
- 2. If the division of interest is not displayed, select it from the Divisions pull-down menu.
- 3. Select **Generate**.

The table refreshes according to your selected options.

### <span id="page-11-1"></span>Filtering Results

Every column in the Events table includes a filter control in the table header: a pull-down menu for the Status column, and text fields for all others.

As you type text into the Contains text field for any given column, the table refreshes with records containing that data in the column.

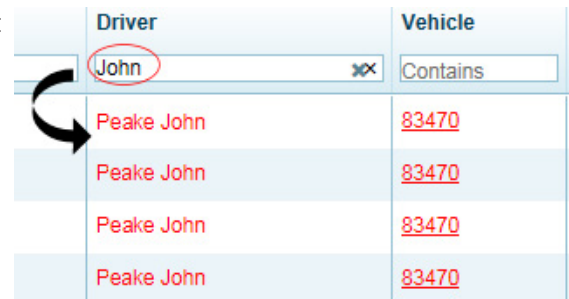

#### <span id="page-12-0"></span>Viewing Event Details

You can view Event details by clicking the hyperlinks in the Event and Vehicle columns.

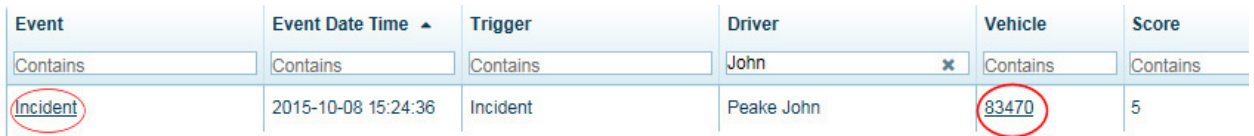

An Event Video pop-up displays.

Select a camera.

The event video for selected camera displays in the video window.

The truck icon on the map moves along its path, and the vehicle's speed displays on the speedometer widget.

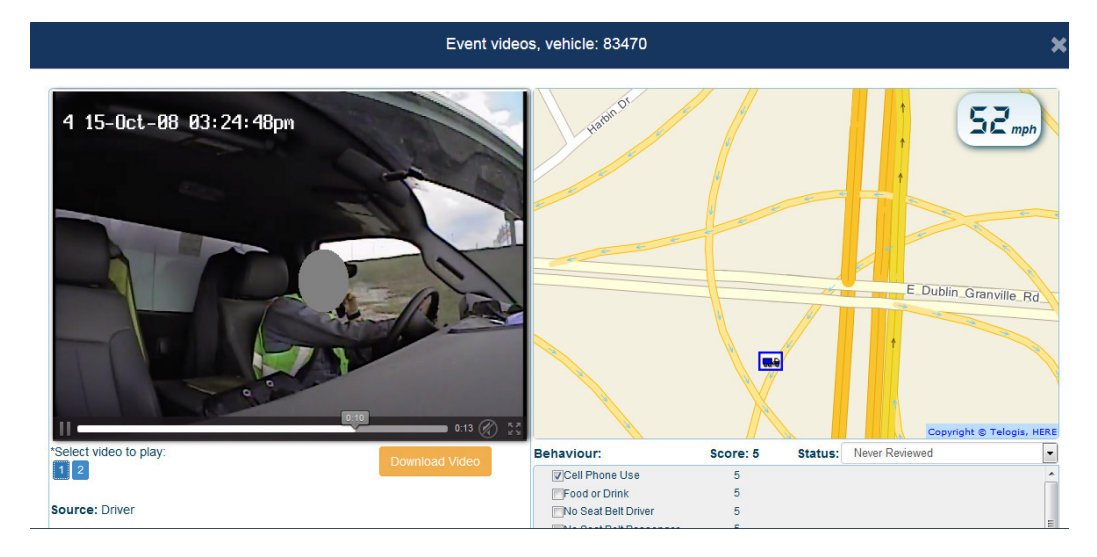

The lower-right panel provides an area where the supervisor can select behaviors based on his observations. Each behavior has an associated score which is applied to the driver's scorecard.

#### Note: Editing behaviors

Street Smart Vision provides the capability to define and edit the behaviors that appear in this panel. See [Street Smart Vision Configuration Settings](#page-0-0).

Any changes made in the behavior panel are saved once the supervisor selects **Save Behavior.** 

The supervisor can also change the Status for the incident manually by selecting an option from the Status menu.

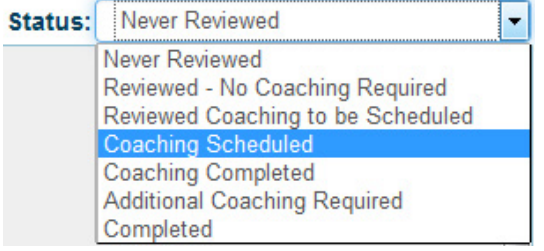

# <span id="page-13-0"></span>Alarms View

Street Smart Vision Alarms view displays a list of all vehicles that have generated alarms, for example, speeding, hard braking, and excessive idling. Selecting an alarm from this view displays a pop-up window comprising a map area with an icon representing the vehicle's coordinates when the alarm was generated.

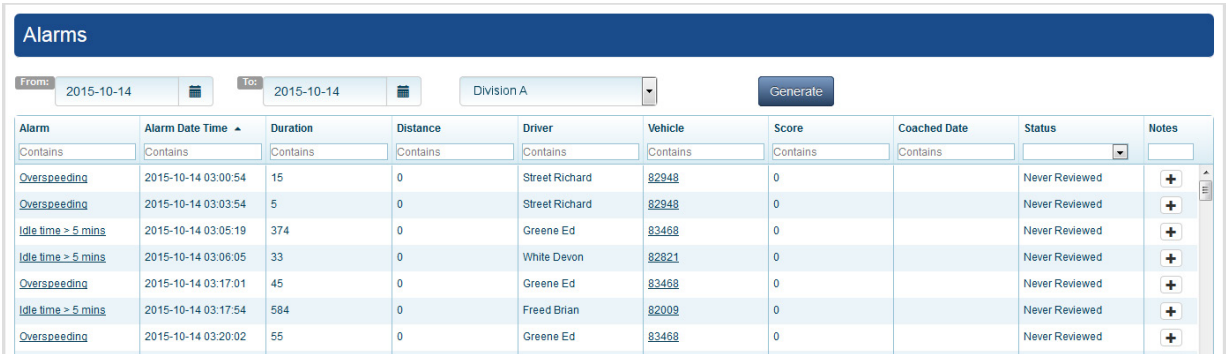

The alarms are presented in the form of a table, with each row representing a unique instance of an alarm. You can refine results by using the filtering features for each column. (See [Filtering Results.](#page-13-1))

The supervisor can add notes for any alarm by selecting the plus button in the alarm's **Notes** column.

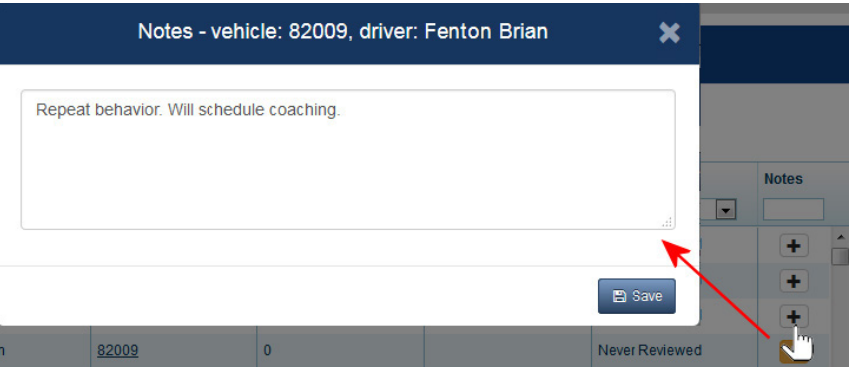

### Using Alarms View

- 1. The view displays initially with events for the current day. You can select a different date or range of dates using the From and To calendar menus.
- 2. If the division of interest is not displayed, select it from the Divisions pull-down menu.
- 3. Select **Generate**.

The table refreshes according to your selected options.

### <span id="page-13-1"></span>Filtering Results

Every column in the Alarms table includes a filter control in the table header: a pull-down menu for the Status column, and text fields for all others.

As you type text into the Contains text field for any given column, the table refreshes with records containing that data in the column.

<span id="page-14-0"></span>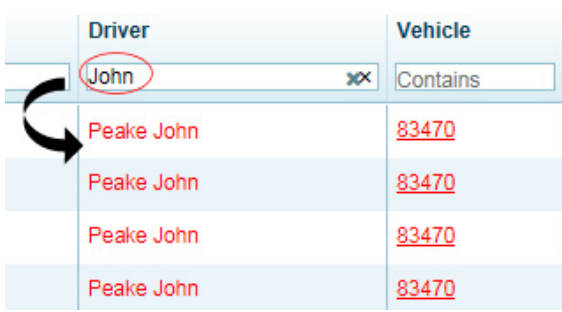

### Viewing Alarm Details

You can view Alarm details by clicking the hyperlinks in the Alarm and Vehicle columns.

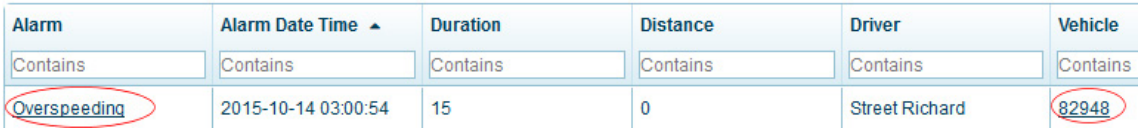

An Alarm pop-up displays.

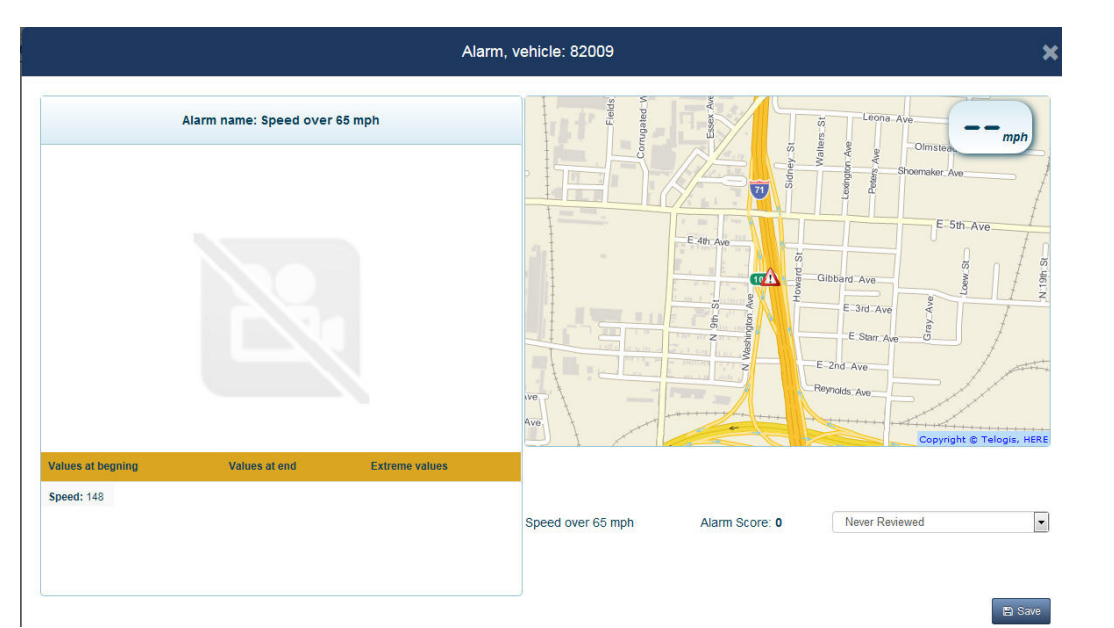

The supervisor can change the Status for the alarm manually by selecting an option from the Status menu.

Any changes made in the status menu are saved once the supervisor selects **Save**.

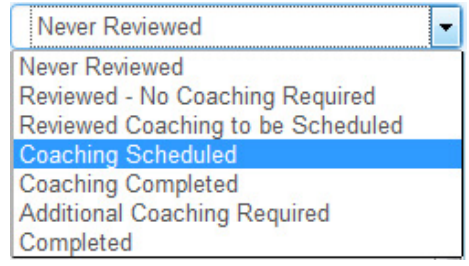

# <span id="page-15-0"></span>Driver Videos View

Street Smart Vision Driver Videos view displays a list of all driver-initiated videos. Selecting a video from this view displays a pop-up window comprising a video player and a map area with an icon representing the vehicle's coordinates.

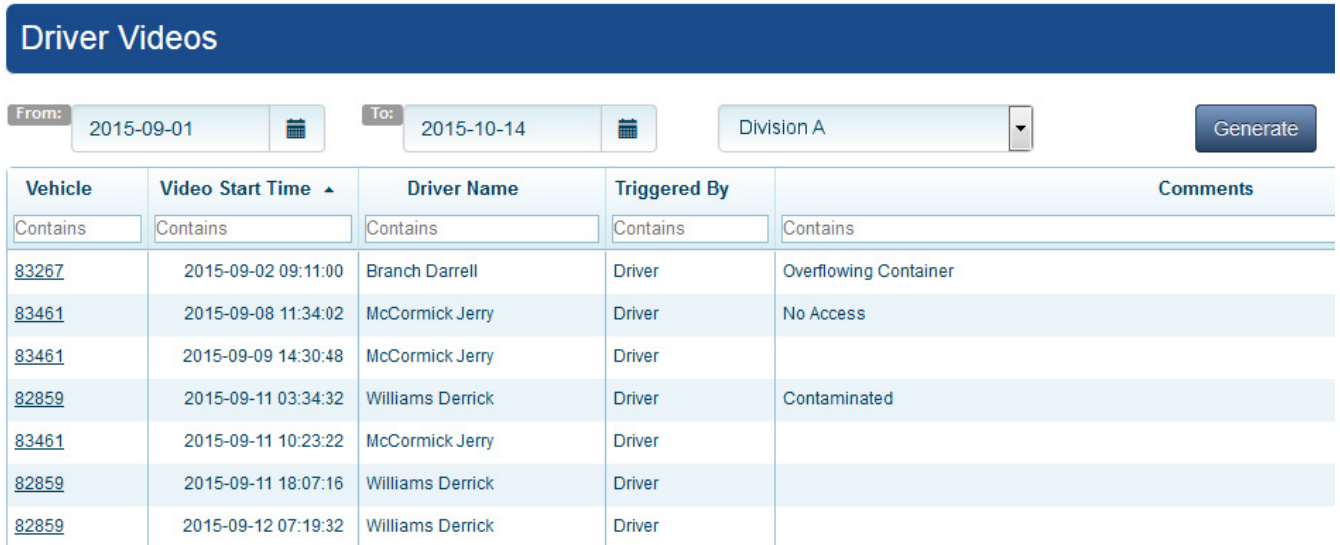

The videos are presented in the form of a table, with each row representing a single set of videos. You can refine results by using the filtering features for each column.

#### Using Driver Videos View

- 1. The view displays initially with videos for the current day. You can select a different date or range of dates using the **From** and **To** calendar menus.
- 2. If the division of interest is not displayed, select it from the Divisions pull-down menu.
- 3. Select **Generate**. The table refreshes according to your selected options.

#### Viewing Driver Videos

You can view Driver Videos by clicking the hyperlinks in the Vehicle column.

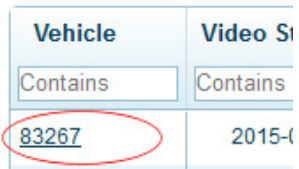

A Driver Video pop-up window displays, where you can select a camera feed and play the video. Vehicle coordinates are displayed on the map, along with a speedometer widget indicating the vehicle's speed.

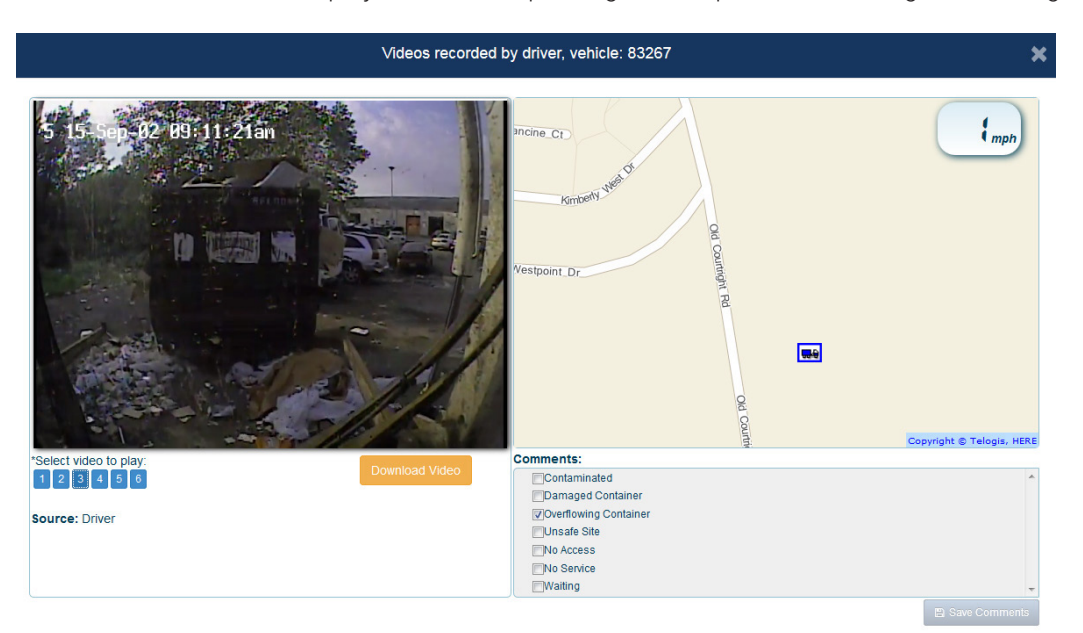

The supervisor can add comments for the video by selecting the check boxes in the Comments area, and then pressing **Save Comments**.

By selecting the **Download Video** button, the supervisor can download the selected video and save it locally.

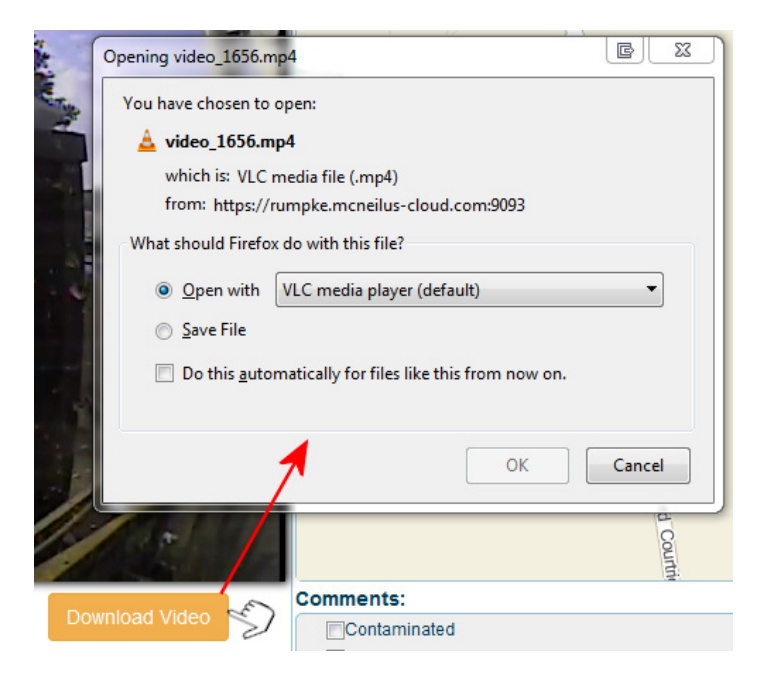

# <span id="page-17-0"></span>Driver Pictures View

Street Smart Vision Driver Pictures view displays a list of all pictures taken by drivers. Selecting a picture from this view displays a pop-up window comprising a camera selection and view area, and a map area with an icon representing the vehicle's coordinates.

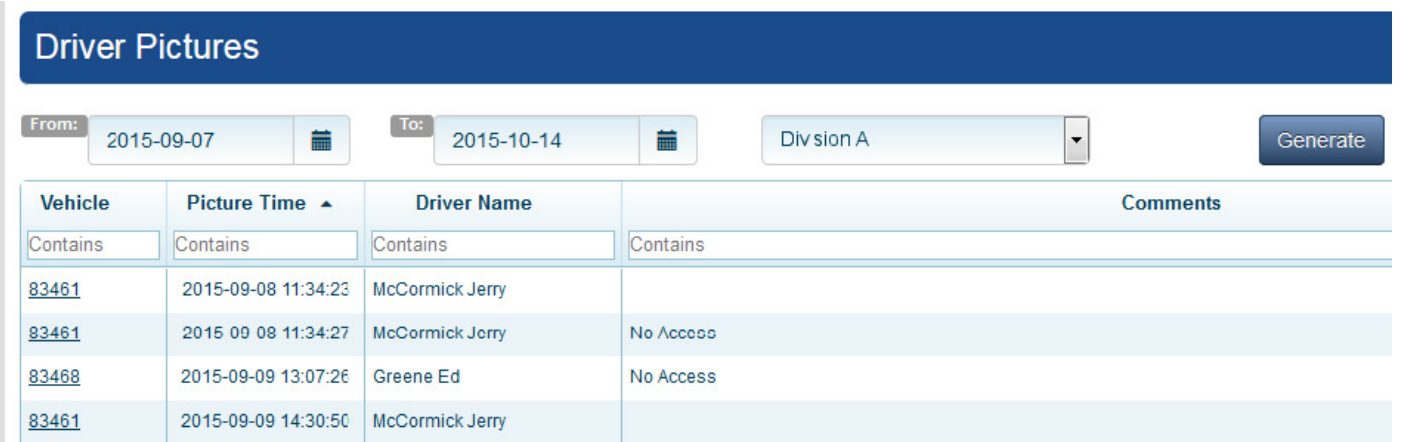

The pictures are presented in the form of a table, with each row representing a single set of pictures. You can refine results by using the filtering features for each column.

### Using Driver Pictures View

- 1. The view displays initially with pictures for the current day. You can select a different date or range of dates using the **From** and **To** calendar menus.
- 2. If the division of interest is not displayed, select it from the Divisions pull-down menu.
- 3. Select **Generate**.

The table refreshes according to your selected options.

#### Viewing Driver Pictures

You can view Driver Pictures by clicking the hyperlinks in the Vehicle column.

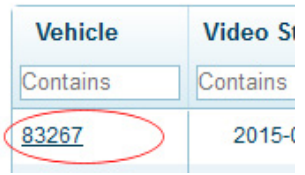

A Driver Pictures pop-up window displays, where you can view photos from all cameras by paging forward and backwards using the **Previous** and **Next** controls in the picture pane. Vehicle coordinates are displayed on the map.

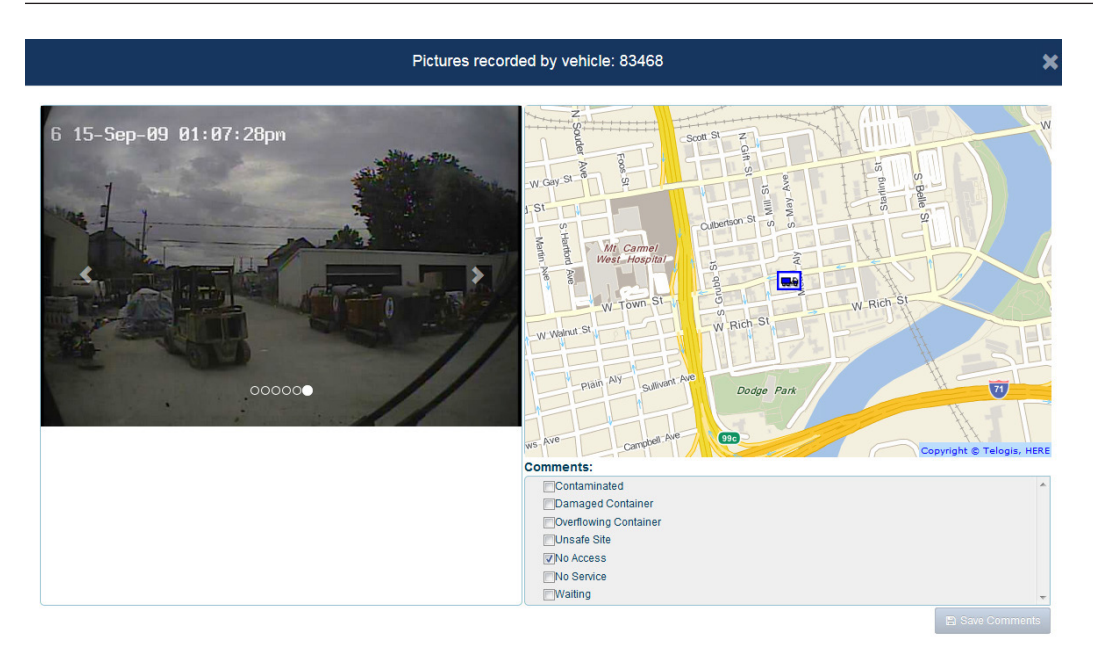

The supervisor can add comments for the pictures by selecting the check boxes in the Comments area, and then pressing **Save Comments**.

# <span id="page-19-0"></span>Driver Scorecard View

The Driver Scorecard provides a view of how efficiently your drivers are using the FleetLink Mobile system, awarding (or deducting) points based on drivers' compliance with Key Performance Indicators (KPIs), safety requirements, and company procedures.

The numbers in the Total Items and Total Score columns are calculated based on a combination of driver-generated alarms and supervisor-observed behavior during review of alarms and events.

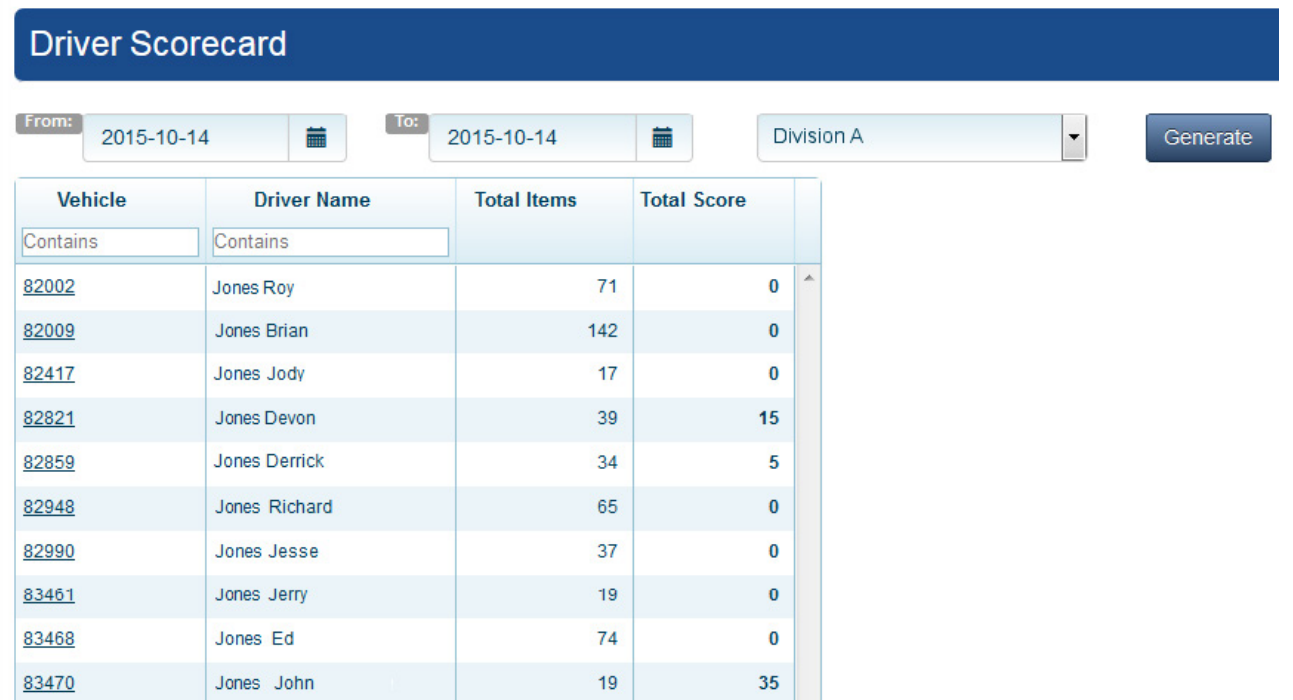

### Using the Driver Scorecard

- 1. The view displays initially with scores for the current day. You can select a different date or range of dates using the **From** and **To** calendar menus.
- 2. If the division of interest is not displayed, select it from the Divisions pull-down menu.
- 3. Select **Generate**.

The table refreshes according to your selected options.

### Viewing Driver Score Details

You can view Driver Score Details by clicking the hyperlinks in the Vehicle column. The view refreshes, displaying all scoring information for the selected day or date range.

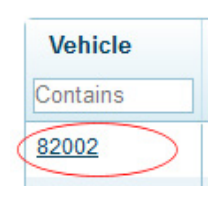

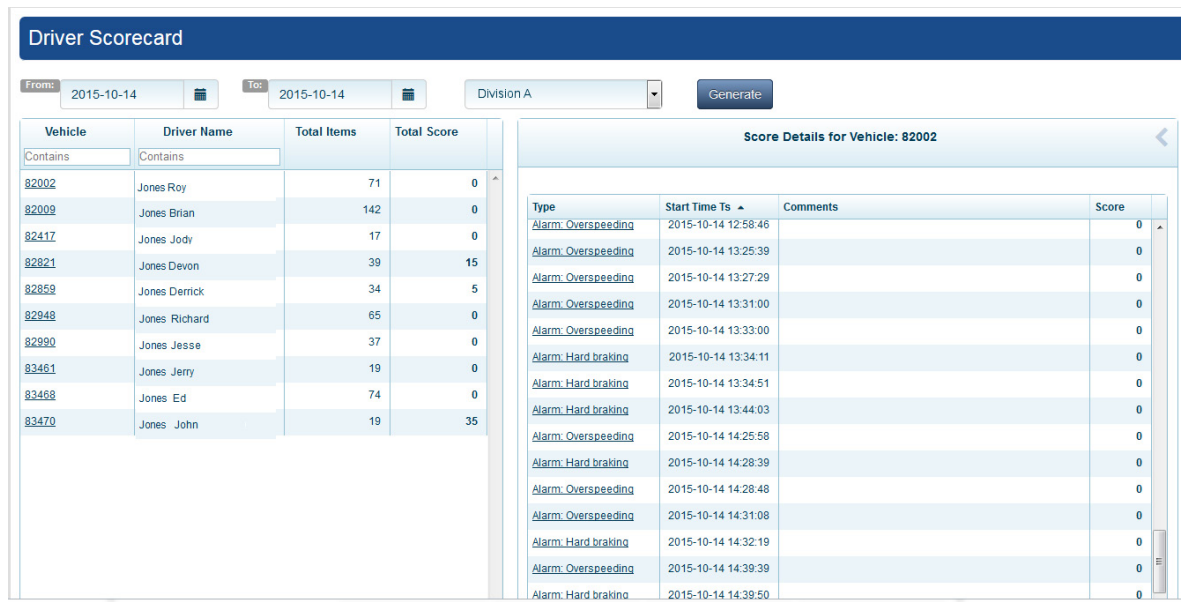

To view details for any item, select an alarm from the Type column of the Score Details panel. The alarm details display in a new pop-up window. See [Alarms View.](#page-0-0)

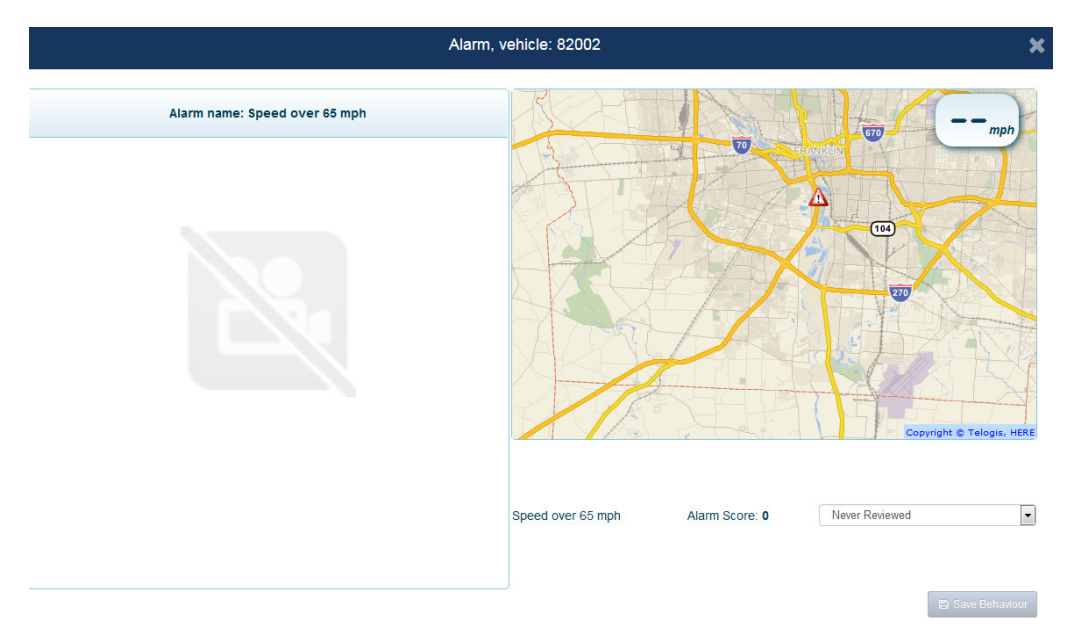

# <span id="page-21-0"></span>Reports View

Street Smart Vision Reports View enables you to capture total occurrences of alarms, events and observed behaviors broken down per driver.

The following views are provided in Reports:

- [Alarms](#page-21-1)
- **[Behaviors](#page-22-1)**
- [Events](#page-23-1)
- **[Coaching](#page-23-2)**

### <span id="page-21-1"></span>Alarm Summary

Street Smart Vision's Report view provides an Alarm Summary Report.

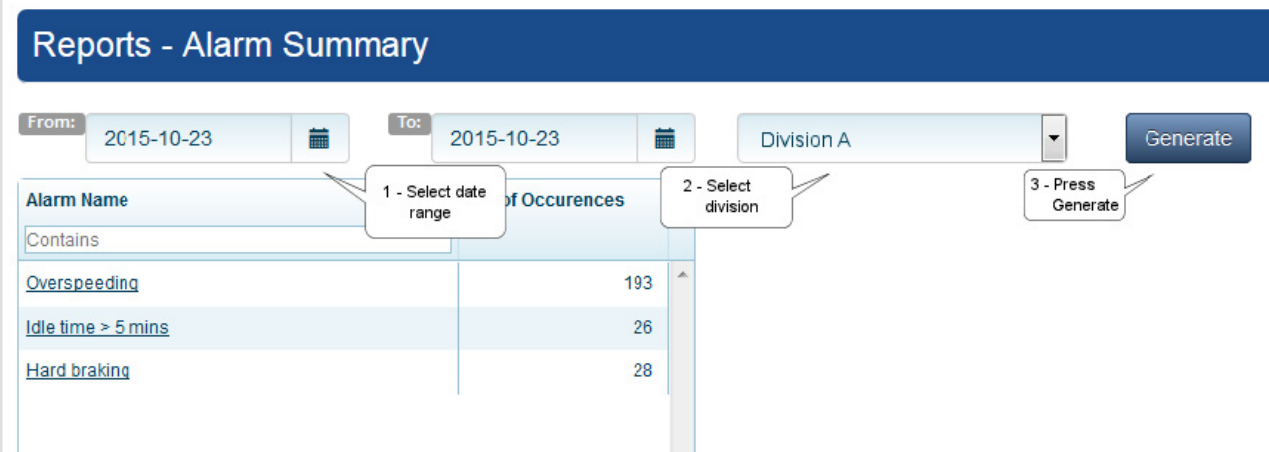

The main panel shows a list of alarms and their number of instances for the selected date range and division. Clicking on the alarm name displays a per-driver breakdown.

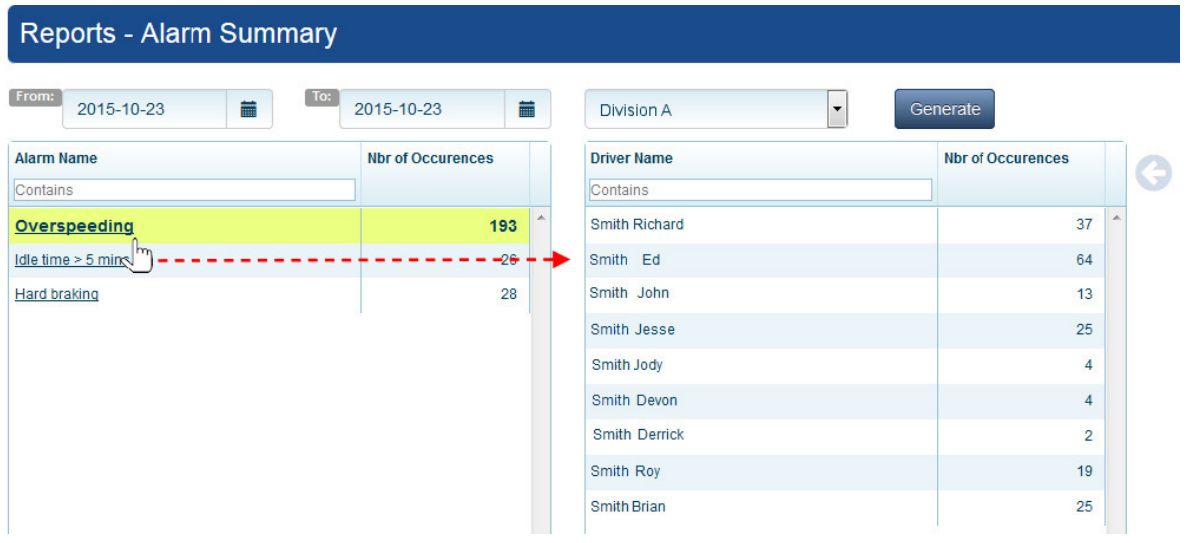

#### <span id="page-22-1"></span><span id="page-22-0"></span>Behaviors Summary

Street Smart Vision's Behaviors Summary Report enables supervisors to review a summary of behaviors broken down by driver.

- 1. Select a date range and a division and then press **Generate**. The left-hand panel displays a list of behaviors and their number of instances for the selected date range and division.
- 2. Clicking on a behavior displays a per-driver breakdown of behaviors in the right-hand panel.

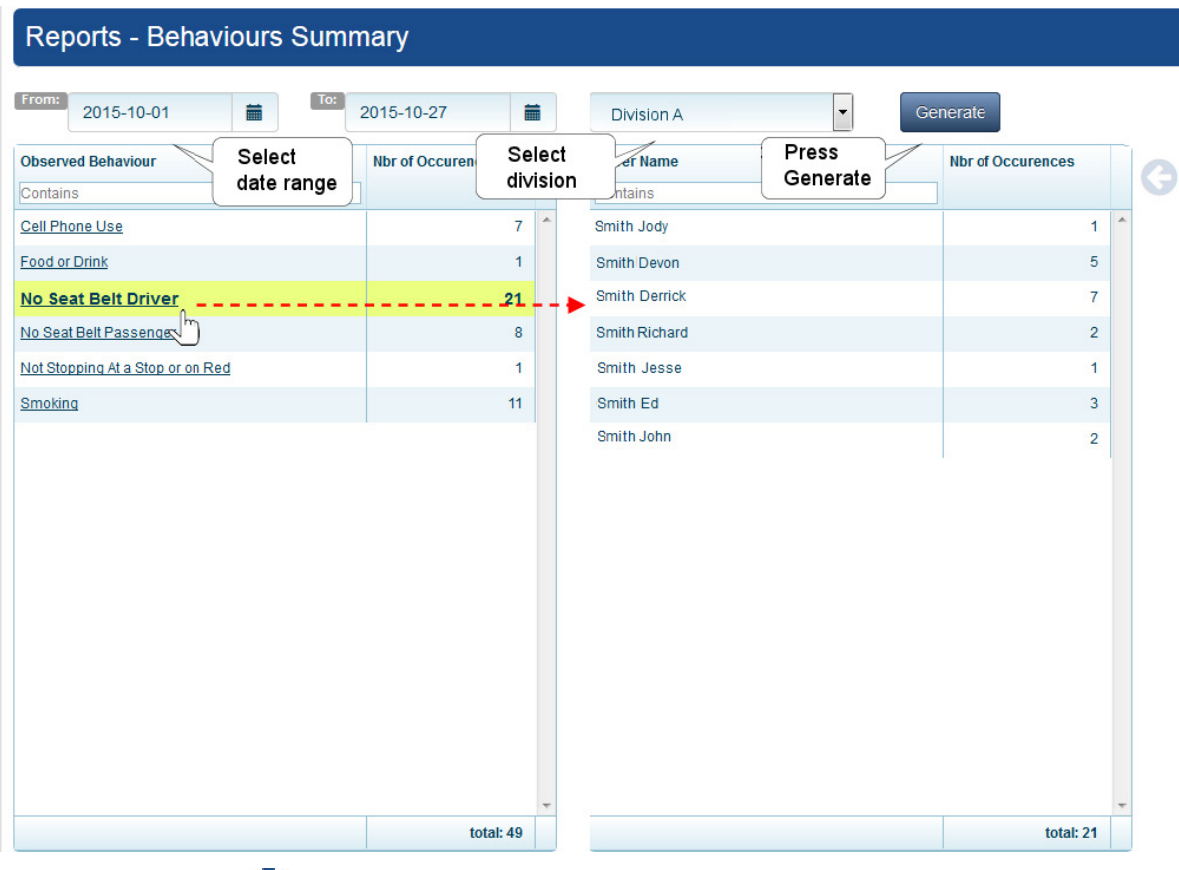

Clicking the arrow button  $\bigodot$  hides the right-hand panel.

#### <span id="page-23-1"></span><span id="page-23-0"></span>Event Summary

Street Smart Vision's Event Summary Report enables supervisors to review a summary of events broken down by driver.

- 1. Select a date range and a division and then press **Generate**. The left-hand panel displays a list of events and their number of instances for the selected date range and division.
- 2. Clicking on an event displays a per-driver breakdown of events in the right-hand panel.

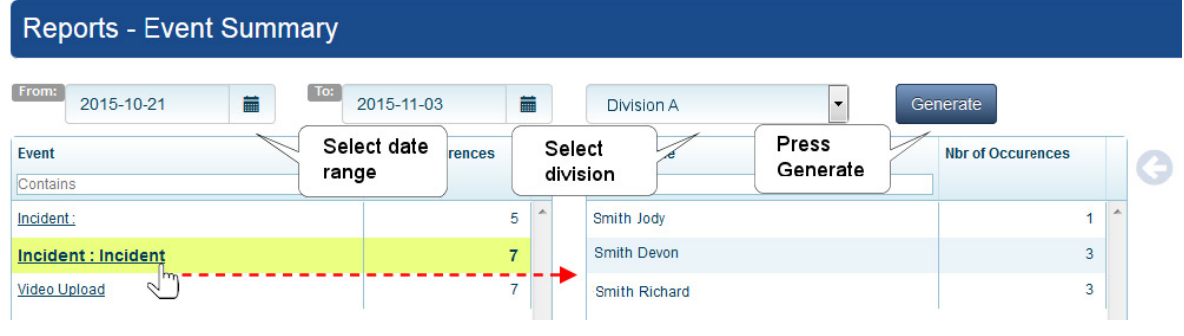

Clicking the arrow button  $\bigodot$  hides the right-hand panel.

### <span id="page-23-2"></span>**Coaching**

Street Smart Vision's Coaching Report enables supervisors to review a summary of items that may necessitate driver coaching.

- 1. Select a date range and a division and then press **Generate**. The left-hand panel displays a list of items and their number of instances for the selected date range and division.
- 2. Clicking on an item displays a per-driver breakdown in the right-hand panel.

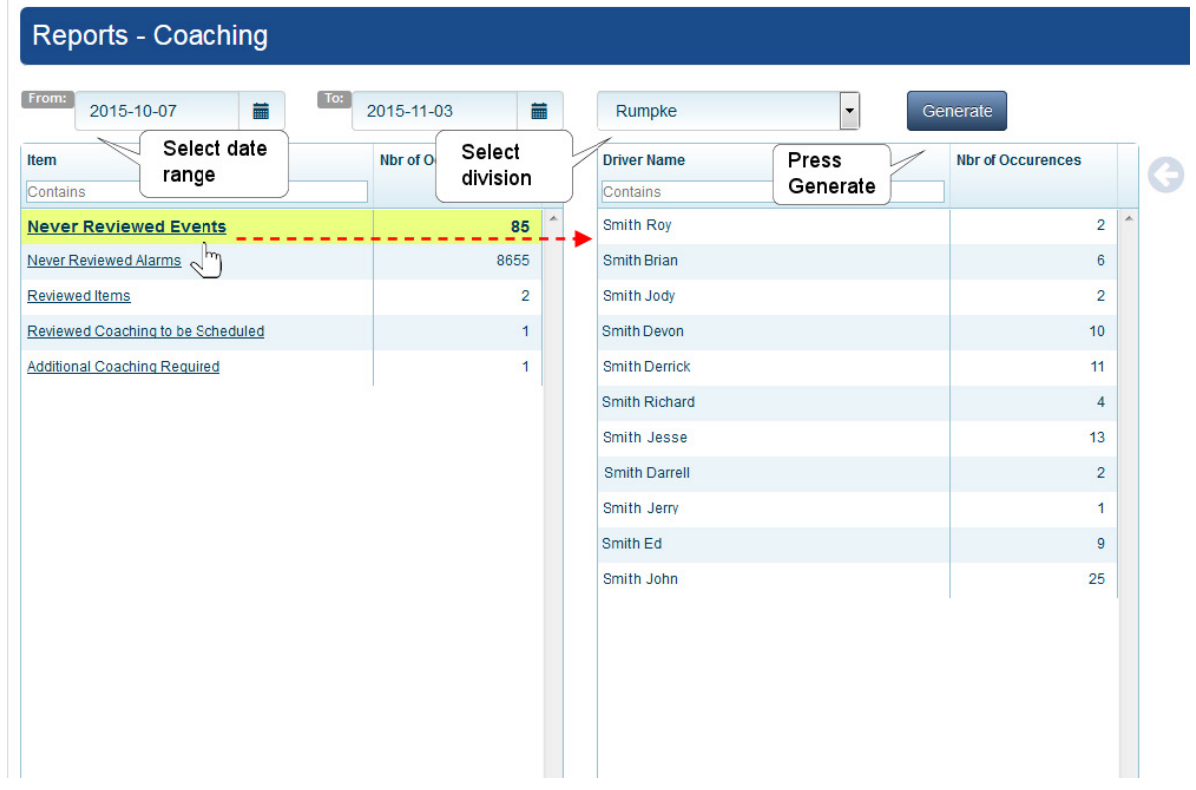

# <span id="page-24-0"></span>Applications View

Street Smart Vision Applications view provides quick links to other applications integrated into your installation. Currently, FleetLink Maps and FleetLink Reports are supported.

- 1. Select the hyperlink for the appropriate application.
- 2. Log on to the application using your credentials, as provided by your System Administrator.

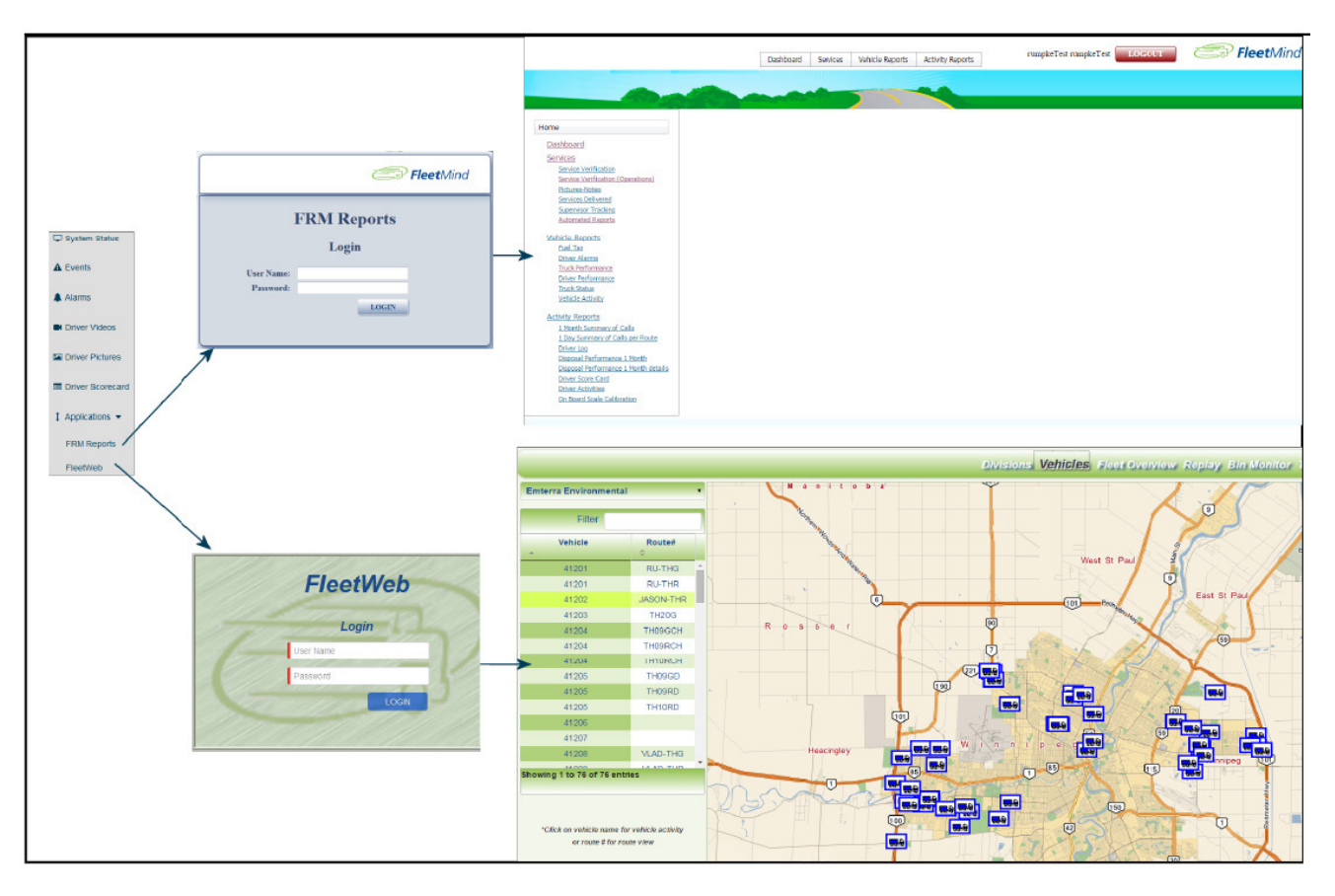

# <span id="page-25-0"></span>Suggested Camera Locations and Settings

Optimal camera configuration will ultimately depend on customer preference and the requirements involved for the various types of waste collection. As a guideline, FleetMind proposes the following configurations based on actual installations performed by our installation team.

#### Note: Camera locations

The configurations presented here are "minimal" configurations, i.e., not all 8 cameras are used in each scenario. You can use as many cameras as you deem appropriate for your particular application.

### Legend

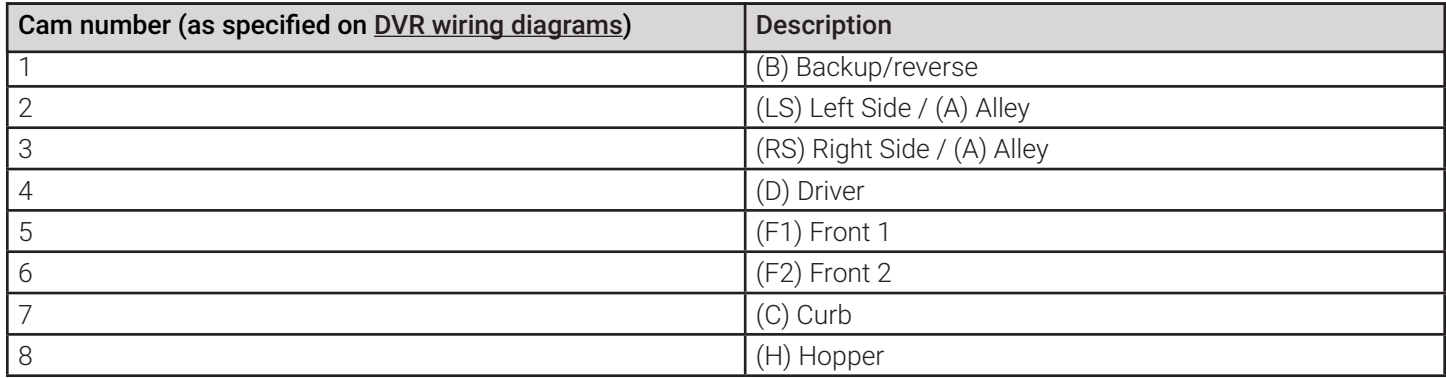

### Residential Front-Load (Curotto-Can)

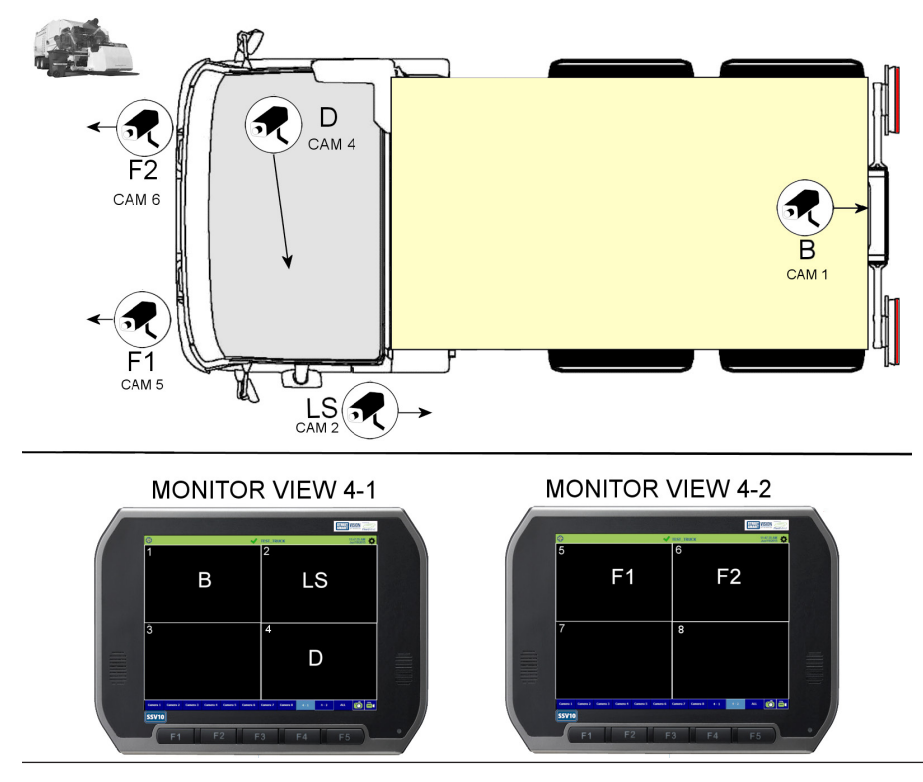

#### <span id="page-26-0"></span>Commercial Front-Load

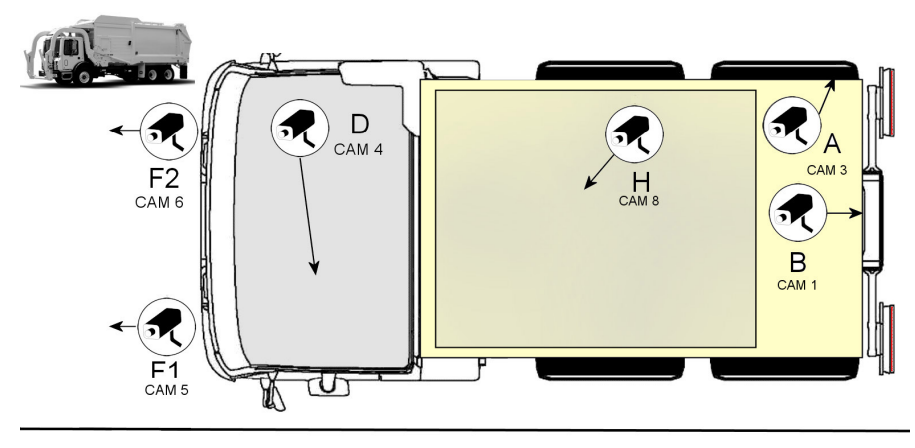

**MONITOR VIEW 4-1** 

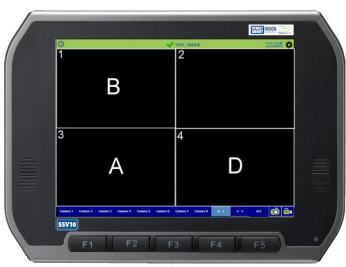

**MONITOR VIEW 4-2** 

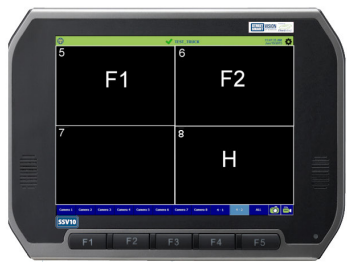

### Roll-off and Rear-Load

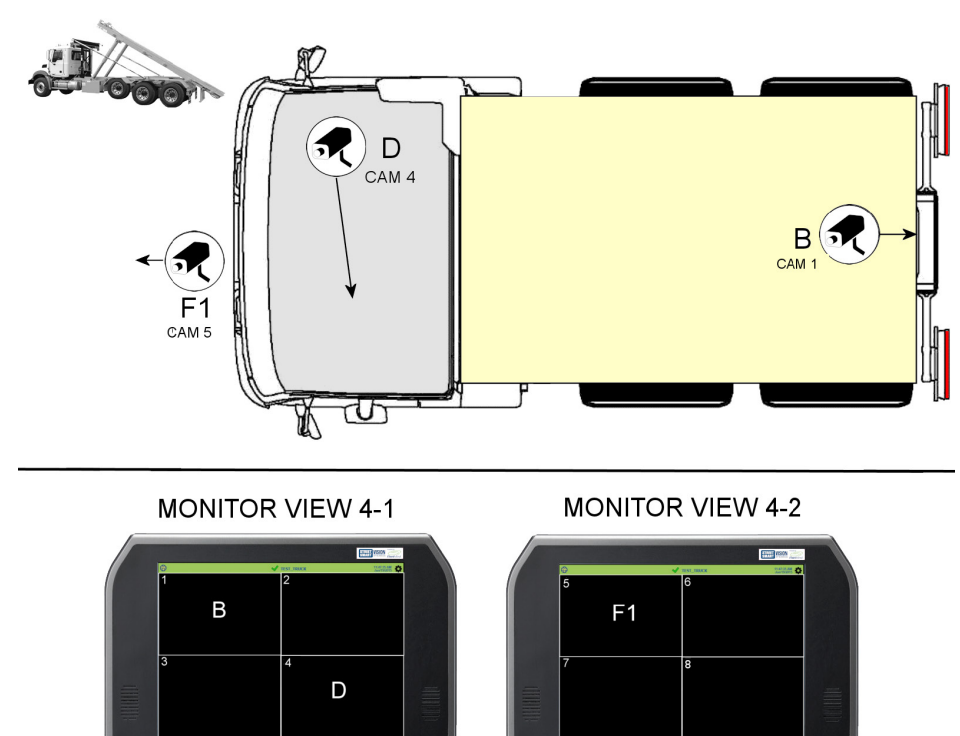

#### <span id="page-27-0"></span>Residential Side-Load

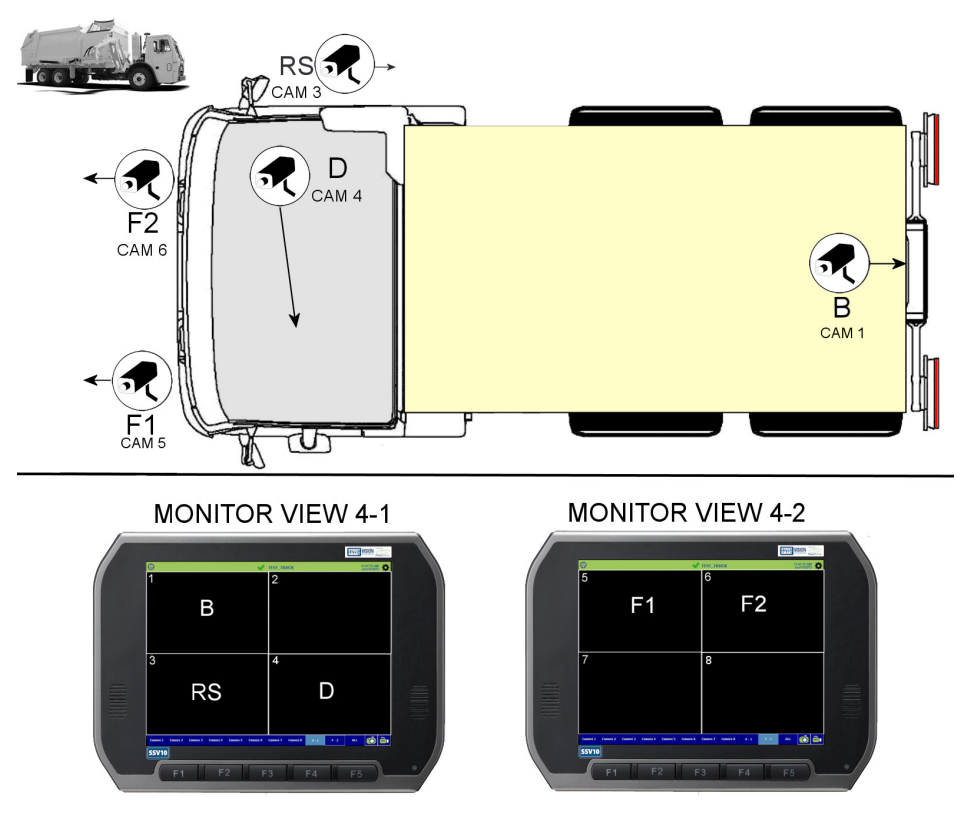

#### <span id="page-28-0"></span>8-Camera Options (with and without hopper)

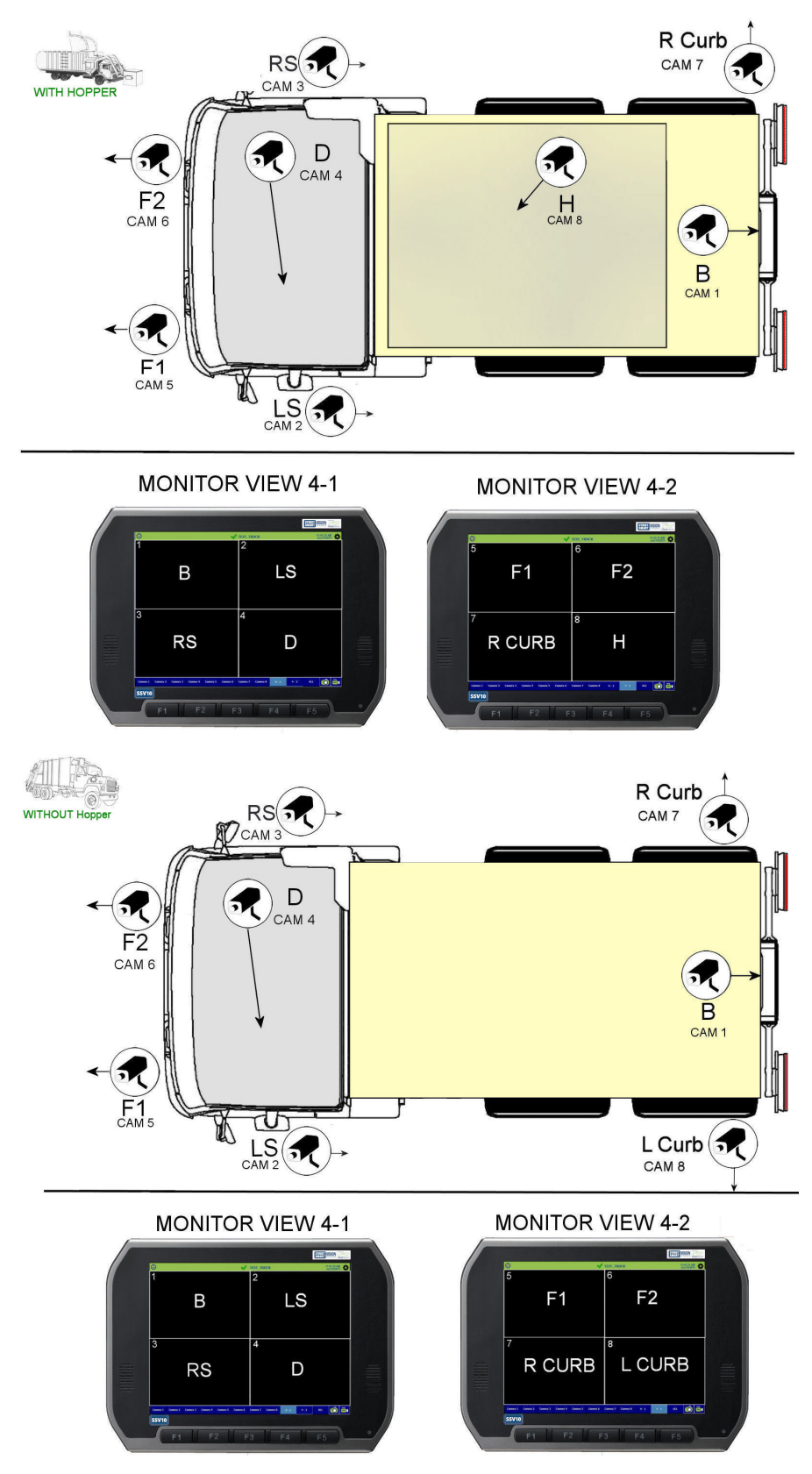

# <span id="page-29-0"></span>Configuration Settings

Street Smart Vision enables users to define and edit the following settings:

• [Driver Behaviors.](#page-31-1)

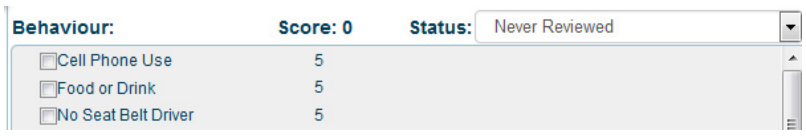

• [Alarm scores.](#page-30-1)

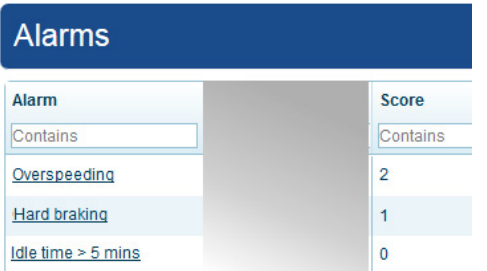

• [Review comments.](#page-32-1)

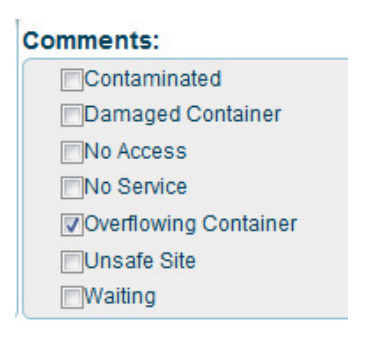

<span id="page-30-0"></span>To make configuration changes:

1. Click on your user name (displayed in the upper-right corner of the screen), and select **Settings**. The Configuration Settings page displays.

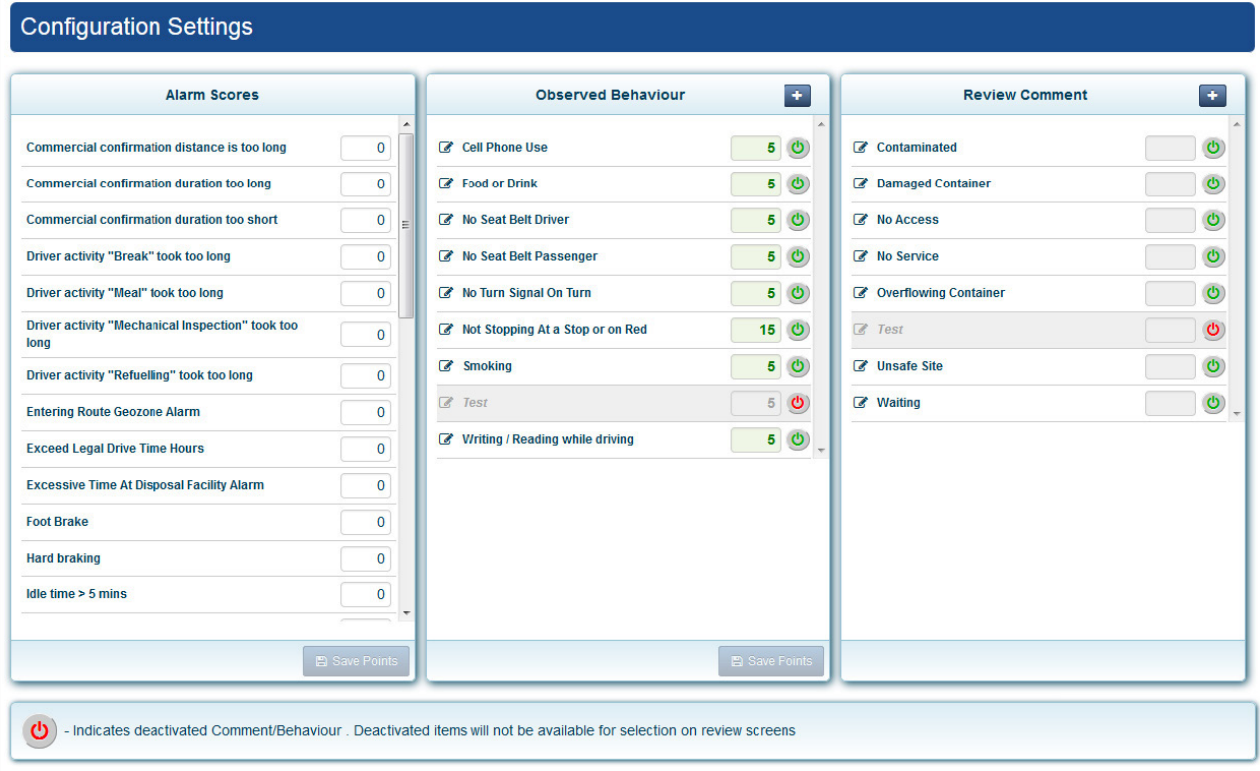

### <span id="page-30-1"></span>Alarm Scores

A predefined set of alarms is configured in the FleetLink Command Center. As such, alarms cannot be added, deleted, nor modified within the Street Smart Vision application. Users can, however, define the alarm scores (i.e., the "demerit" points) associated with each alarm, which may be committed to the Driver Scorecard.

To define an alarm score:

1. Type a numeric value into the alarm's text field.

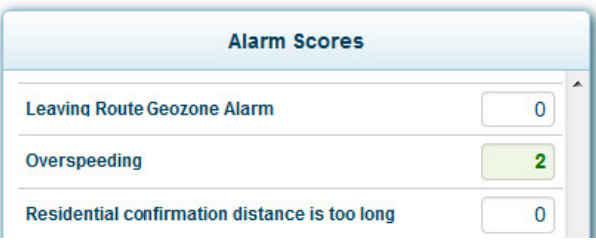

#### 2. Select the **Save Points** button.

The new score will now be associated with all subsequently triggered alarms. Previously generated instances of the alarm are not affected by this change.

#### <span id="page-31-1"></span><span id="page-31-0"></span>Observed Behavior

The Observed Behavior panel displays a list of driver behaviors that a supervisor can log when reviewing videos and pictures in Street Smart Vision.

Using the Observed Behavior panel, you can do the following:

- Add a new behavior.
- Edit an existing behavior description.
- Assign points for the behavior.
- Activate and deactivate the behavior.

Note: Deactivated behaviors

Deactivated behaviors do not display in the behaviors panel during review of videos and pictures.

#### Adding New Behavior

- 1. Select the **Add** button.
- 2. In the Add new behavior dialog, enter a code, description, and score, and the select **Save**.

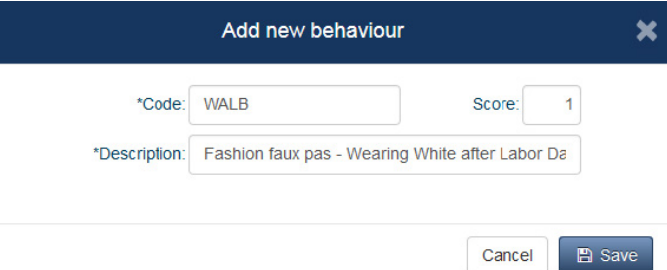

The new behavior is added to the list of behaviors on the Events view.

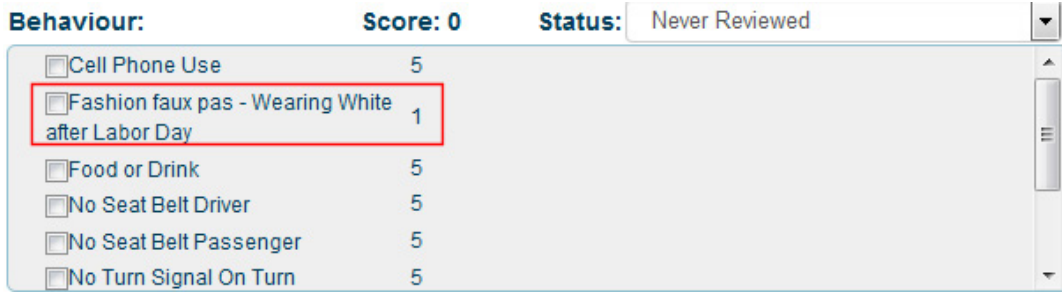

#### Editing a Behavior

- 1. Select the behavior's **Edit** button.
- 2. In the Modify Behavior Description dialog, enter a code, description, and score, and then select **Save**.

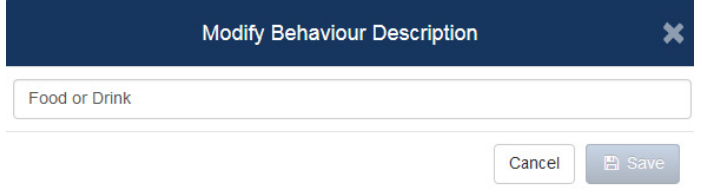

#### <span id="page-32-0"></span>Deleting a Behavior

#### Note: Deleting behaviors

Behaviors in Street Smart Vision cannot be deleted—they can only be [deactivated](#page-32-2).

#### <span id="page-32-2"></span>Activating and Deactivating Behavior Descriptions

Each behavior has an activation control button. When you deactivate a behavior, it does not display in the list of available behaviors on video and picture review pages.

 $\Phi$  GREEN indicates that the behavior is active.

 $\Phi$  RED indicates that the behavior is inactive. Deactivated items are grayed out and no modifications are possible.

#### <span id="page-32-1"></span>Review Comments

The Review Comments panel displays a list of comments that a supervisor can log when reviewing videos and pictures in Street Smart Vision.

#### Note: Comments procedures

The procedures for performing the operations that follow are identical to those described for Observed Behaviors.

Using the Review Comments panel, you can do the following:

- Add a new comment.
- Edit an existing comment.
- Assign points for the comment.
- Activate and deactivate the comment.

#### Note: Deactivated comments

Deactivated comments do not display in the Comments panel during review of videos and pictures.

# <span id="page-33-0"></span>Support Information

#### Contact customer service

- Technical Support: 1.888.639.1666
- General Enquiries: 1.888.639.1666
- Email: support@fleetmind.com

### Product information

For product information and related documentation, please visit the Safe Fleet Community:

• https://community.seon.com/

Please contact Technical Support if you do not have credentials to log in.